# Alibaba Cloud

Application Real-time Application Real-time Monitoring Service Monitoring Service Dashboard and alerting Dashboard and alerting

Document Version: 20201230

**C-D Alibaba Cloud** 

### Legal disclaimer

Alibaba Cloud reminds you to carefully read and fully understand the terms and conditions of this legal disclaimer before you read or use this document. If you have read or used this document, it shall be deemed as your total acceptance of this legal disclaimer.

- 1. You shall download and obtain this document from the Alibaba Cloud website or other Alibaba Cloudauthorized channels, and use this document for your own legal business activities only. The content of this document is considered confidential information of Alibaba Cloud. You shall strictly abide by the confidentialit y obligations. No part of this document shall be disclosed or provided to any third part y for use without the prior written consent of Alibaba Cloud.
- 2. No part of this document shall be excerpted, translated, reproduced, transmitted, or disseminated by any organization, company or individual in any form or by any means without the prior written consent of Alibaba Cloud.
- 3. The content of this document may be changed because of product version upgrade, adjustment, or other reasons. Alibaba Cloud reserves the right to modify the content of this document without notice and an updated version of this document will be released through Alibaba Cloud-authorized channels from time to time. You should pay attention to the version changes of this document as they occur and download and obtain the most up-to-date version of this document from Alibaba Cloud-authorized channels.
- 4. This document serves only as a reference guide for your use of Alibaba Cloud products and services. Alibaba Cloud provides this document based on the "status quo", "being defective", and "existing functions" of its products and services. Alibaba Cloud makes every effort to provide relevant operational guidance based on existing technologies. However, Alibaba Cloud hereby makes a clear statement that it in no way guarantees the accuracy, integrit y, applicabilit y, and reliabilit y of the content of this document, either explicitly or implicitly. Alibaba Cloud shall not take legal responsibilit y for any errors or lost profits incurred by any organization, company, or individual arising from download, use, or trust in this document. Alibaba Cloud shall not, under any circumstances, take responsibilit y for any indirect, consequential, punitive, contingent, special, or punitive damages, including lost profits arising from the use or trust in this document (even if Alibaba Cloud has been notified of the possibilit y of such a loss).
- 5. By law, all the content s in Alibaba Cloud document s, including but not limited to pictures, architecture design, page layout, and text description, are intellectual property of Alibaba Cloud and/or its affiliates. This intellectual property includes, but is not limited to, trademark rights, patent rights, copyright s, and trade secret s. No part of this document shall be used, modified, reproduced, publicly transmitted, changed, disseminated, distributed, or published without the prior written consent of Alibaba Cloud and/or it s affiliates. The names owned by Alibaba Cloud shall not be used, published, or reproduced for marketing, advertising, promotion, or other purposes without the prior written consent of Alibaba Cloud. The names owned by Alibaba Cloud include, but are not limited to, "Alibaba Cloud", "Aliyun", "HiChina", and other brands of Alibaba Cloud and/or it s affiliates, which appear separately or in combination, as well as the auxiliary signs and patterns of the preceding brands, or anything similar to the company names, trade names, trademarks, product or service names, domain names, patterns, logos, marks, signs, or special descriptions that third parties identify as Alibaba Cloud and/or its affiliates.
- 6. Please directly contact Alibaba Cloud for any errors of this document.

# Document conventions

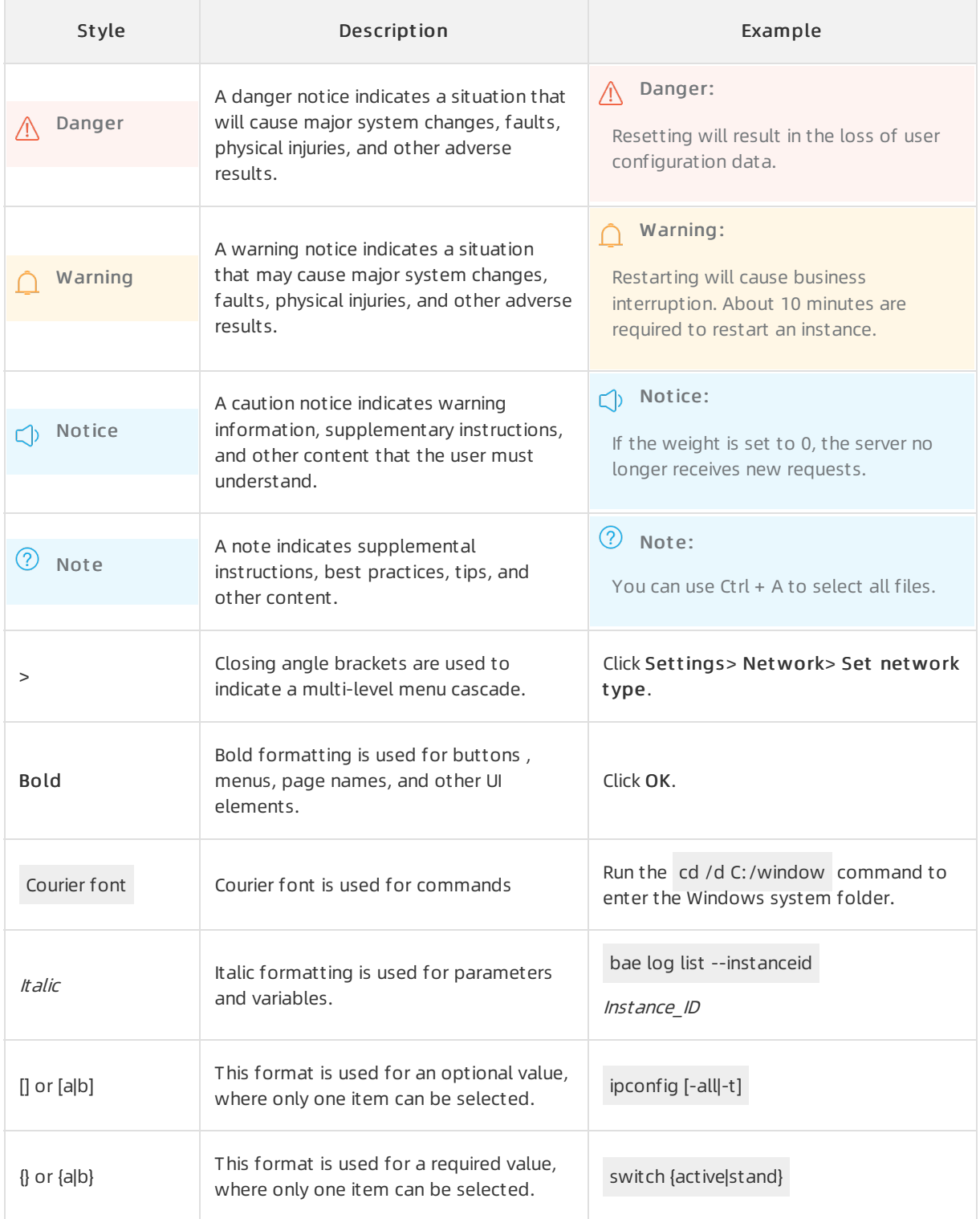

# Table of Contents

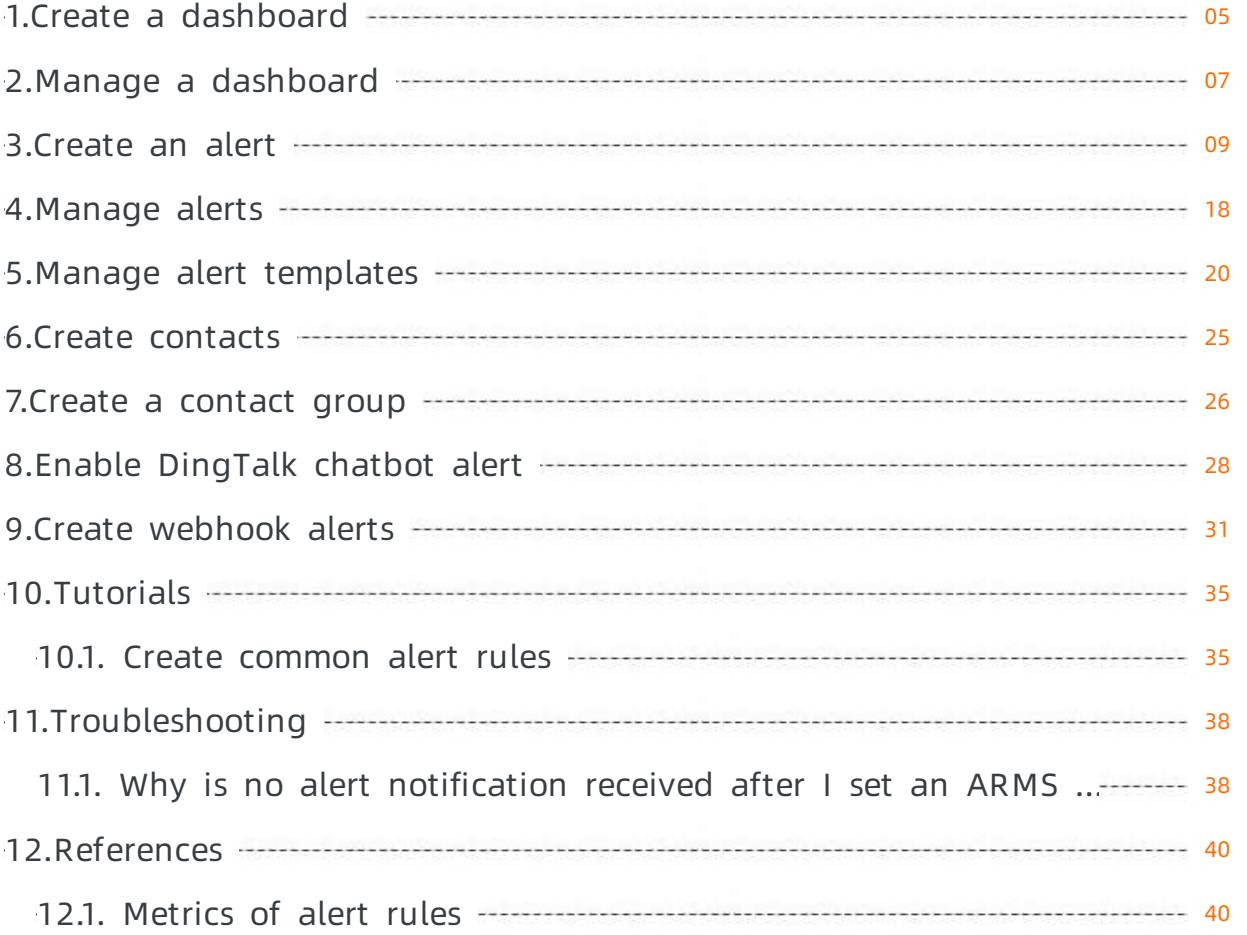

# <span id="page-4-0"></span>1.Create a dashboard

This topic describes how to create a dashboard and configure data forit.

#### Procedure

- 1. Log on to the ARMS [console](https://arms-intl.console.aliyun.com/) .
- 2. In the left-side navigation pane, click Dashboards. On the Dashboards page, choose Create Dashboard > Cust om Dashboard.
- 3. In the Creat e Dashboard dialog box, enterthe dashboard name and click OK. The new dashboard is displayed in the dashboard list but it does not contain any data. You must configure data forthe dashboard.
- 4. Add a dataset.
	- i. On the Dashboards page, click Edit in the Actions column corresponding to the dashboard that you created.
	- ii. In the upper-right corner of the page, click Interactive Control and select a graph that you want to add.
	- iii. In the New Interactive Chart dialog box, enterthe chart name, select a Dat aset , select the chart type, and specify other parameters as needed. Then, click OK. For example, if you set Chart Type to Line, the dataset is displayed in line chart.

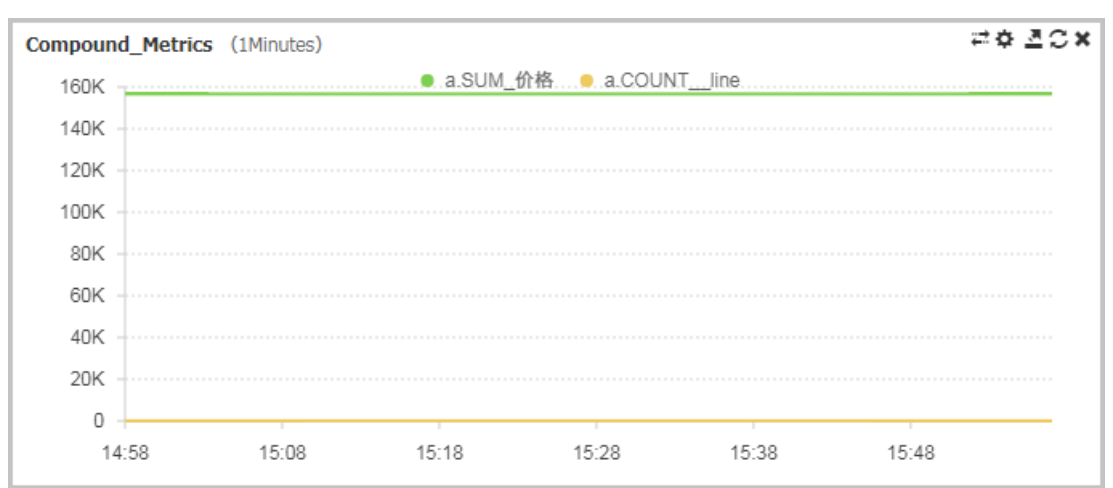

- 5. Add a navigation tree.
	- i. On the edit page of the dashboard, choose Int eractive Control > Navigation T ree Component s in the upper-right corner of the page.
	- ii. In the Navigation Tree dialog box, enter the Name and select the Dat aset Type and Dat aset . ARMS automatically imports the multi-dimensional traversal values of this dataset into the Dat a field.
	- iii. In the Navigation Tree dialog box, click OK. The navigation tree is displayed on the left side of the page.
- 6. Associate the dataset with the navigation tree.
	- i. In the data display section, find the chart that you want to manage and click the gearicon in the upper-right corner of the chart.
	- ii. In the Dat aset section of the dialog box, select Navigation Tree from the Dimension dropdown list, and click OK. The dataset is associated with the navigation tree.
- 7. View the displayed dataset.
	- You can select different dimensions in the navigation tree to view the data of the dataset.
- 8. In the time module, select T oday, T his Week, or T his Mont h to view data within the specified time period. You can also specify the start time and end time.
- 9. Afterthe dashboard is configured, click Save in the upper-right cornerto save the configuration. ARMS automatically saves the configuration every 10 seconds to avoid losing data being edited.

2 Note

- ARMS automatically saves the configuration every 10 seconds to avoid losing data being edited.
- The size and position of the chart in the dashboard can be adjusted.
- Adjust the size of a chart In edit mode, drag the handle in the lower-right corner of a chart to adjust the size.
- Change the position of a chart In edit mode, drag a chart to change its position. After you have moved it to the desired position, release the pointer.

# <span id="page-6-0"></span>2.Manage a dashboard

This topic describes how to edit and delete a dashboard, and how to configure full-screen playback for a dashboard.

#### Procedure

- 1. Log on to the ARMS [console](https://arms-intl.console.aliyun.com/) .
- 2. In the left-side navigation pane, click Dashboards. On the Dashboards page, enter a dashboard name in the search bar and click Search.
- 3. Performthe following operations on the found dashboard:
	- To view details about the dashboard, click the dashboard name or Browse in the Actions column.
	- To edit the dashboard, click Edit in the Actions column.
	- $\circ$  To delete the dashboard, click Delete in the Actions column. In the Delete dialog box, click Delet e.
	- To modify the dashboard name, click Modif y Alias in the Actions column. In the Edit dialog box, enter a new dashboard name and click OK.
	- To copy the dashboard, choose More > Copy in the Actions column. In the Create Dashboard dialog box, enter a name forthe new dashboard and click OK. Then, you can find the new dashboard on the Dashboards page and continue to edit the dashboard.
	- To share the dashboard, choose More > Share in the Actions column. After you turn on Enable Share in the Generat e Dashboard Share Link dialog box, the systemgenerates a share link for other users to open and view the dashboard.

### Configure full-screen playback

- 1. On the Dashboards page, click the dashboard name or Browse in the Actions column.
- 2. In Browse mode, click Full Screen in the upper-right corner.
- 3. In the Full Screen Settings dialog box, select the tab to view in full screen mode and click OK.

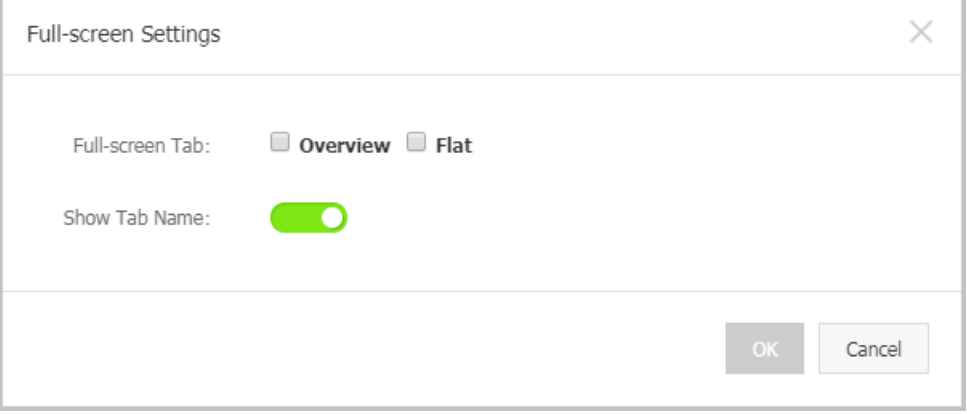

#### The dashboard is played back in the full screen mode.

#### ② Note

- o Press Esc to exit the full screen mode.
- o By default, the data is refreshed once every minute. If you have specific requirements, contact DingTalk service account arms160804.

# <span id="page-8-0"></span>3.Create an alert

By creating alerts, you can set alert rules for specific monitored objects. When a rule is triggered, the systemsends an alert notification to the specified contact group in the specified alerting mode. This reminds you to take necessary actions to solve the problem.

#### Prerequisites

- A monitoring job is created. For more information, see Create an [application](https://www.alibabacloud.com/help/doc-detail/74471.htm#concept-74471-zh) monitoring job and Create a [custommonitoring](https://www.alibabacloud.com/help/doc-detail/74472.htm#concept-74472-zh) job.
- Contacts are created. Only contact groups can be set forthe notification receiver of an alert.

#### Context

Default behaviors of alert notifications:

- To prevent you fromreceiving a large number of alert notifications in a short period of time, the system sends only one message for repeated alerts within 24 hours.
- If no repeated alerts are generated within 5 minutes, the systemsends a recovery email to notify you that the alert has been cleared.
- After a recovery email is sent, the alert status is reset. If this alert arises again, it is deemed as a new one.

An alert widget is essentially a data display method for datasets. When you create an alert widget, a dataset is created to store the underlying data of the alert widget.

 $\Omega$  Note New alerts take effect within 10 minutes. The alert check may have a delay of 1 to 3 minutes.

### Create an application monitoring alert

To create an alert for an application monitoring job on Java Virtual Machine-Garbage Collection (JVM-GC) times in corresponding-period comparison, performthe following operations:

- 1. Log on to the ARMS [console](https://arms-ap-southeast-1.console.aliyun.com/#/home) .
- 2. In the left-side navigation pane, choose Alerts > Alert Policies.
- 3. On the Alert Policies page, choose Creat e Alarm > Application Monit oring Alarm in the upper-right corner.
- 4. In the Creat e Alarm dialog box, enter all required information and click Save.
	- i. Set Alarm Name. Example: alert on JVM-GC times in corresponding-period comparison.
	- ii. Select an application for Application Site and an application group for Application Group.
	- iii. Select the type of the monitoring metrics from the Type drop-down list. Example: JVM\_Monit oring.
	- iv. Set Dimension to T raverse.
- v. Set Alarm Rules.
	- a. Select Meet All of t he Following Crit eria.
	- b. Edit the alert rule. For example, an alert is triggered when the value of N is 5 and the average value of JVM FullGC increases by 100% compared with that in the previous hour.

 $\odot$  Note To add another alert rule, click the + icon on the right side of Alarm Rules.

- vi. Set Notification Mode. For example, select Email.
- vii. Set Notification Receiver. In the Contact Groups section, click the name of a contact group. If the contact group appears in the Select ed Groups section, the setting is successful.

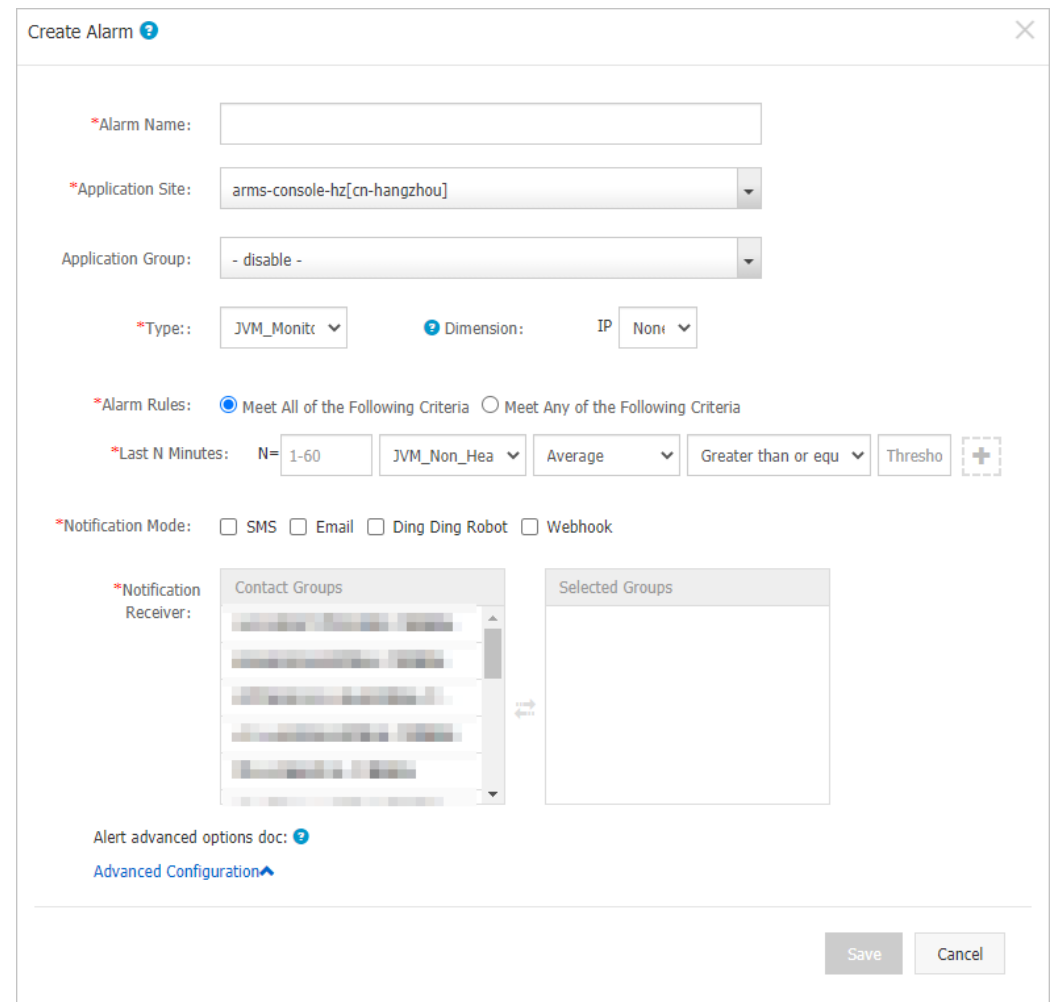

#### Create a browser monitoring alert

To create a page metric alert on the JS error rate and JS error count, perform the following operations:

- 1. In the left-side navigation pane, choose Alerts > Alert Policies.
- 2. On the Alert Policies page, choose Create Alarm > Browser Monitoring Alarm in the upperright corner.
- 3. In the Creat e Alarm dialog box, enter all required information and click Save.
	- i. Enter Alert Name such as page metric alert.
- ii. In the Application Site field, select the monitoring job you created.
- iii. Select the type of the monitoring metric from the Type drop-down list. Example: Page\_Metric.
- iv. Set Dimension to T raverse.
- v. Set AlarmRules.
	- a. Select Meet All of t he Following Crit eria.
	- b. Edit the alert rule. For example, an alert is triggered when the value of N is 10 and the average value of JS error rate is at least 20.
	- c. To add another alert rule, click the + icon on the right side of AlarmRules. For example, an alert is triggered when the value of N is 10 and the JS error count is at least 20.
- vi. Set Notification Mode. For example, select SMS and Email.
- vii. Set Notification Receiver. In the Contact Groups section, click the name of a contact group. If the contact group appears in the Select ed Groups section, the setting is successful.

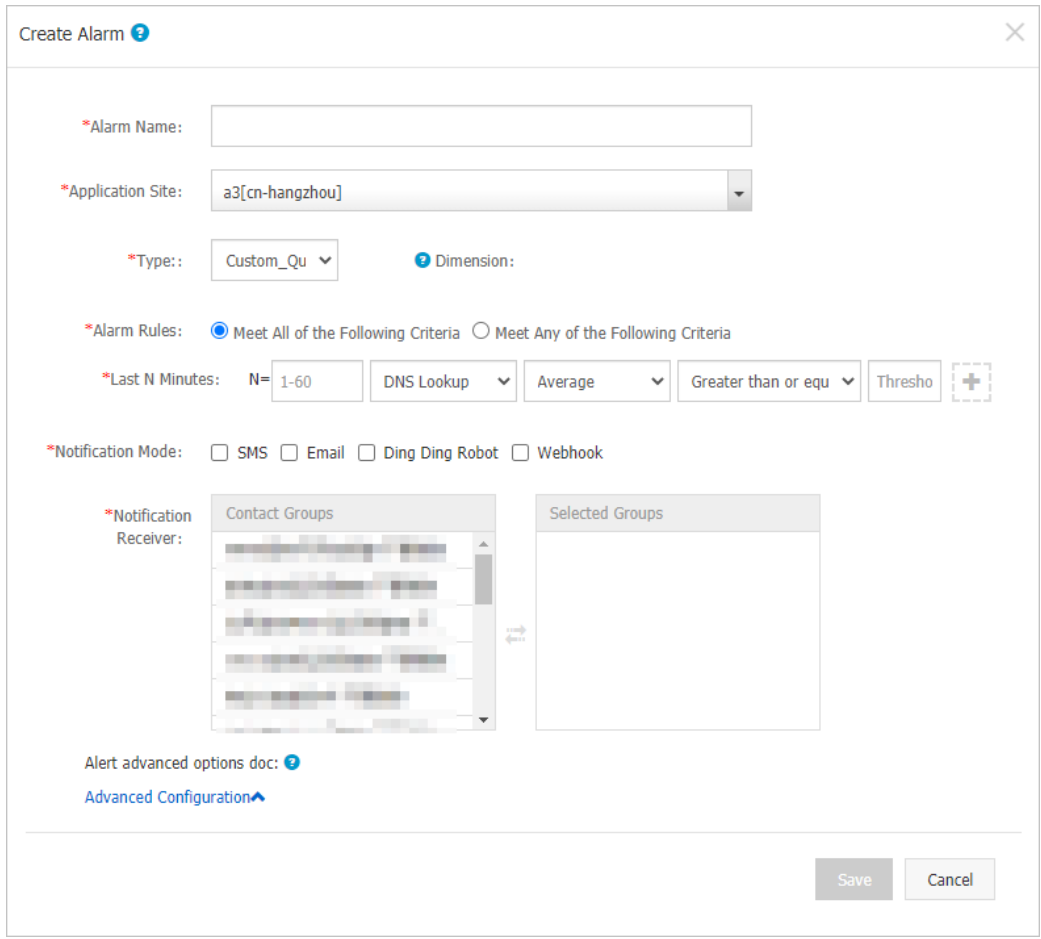

#### Create a Prometheus monitoring alert

To create an alert for a Prometheus monitoring job such as an alert on network receiving pressure, performthe following operations:

- 1. You can select one of the two available methods to go to the Create Alarmpage.
	- o On the New DashBoard page of the [Prometheus](http://grafana.console.aliyun.com/) Grafana dashboard, click theicon to go to the ARMS Prometheus Create Alarm dialog box.
- o In the left-side navigation pane of the console, choose Alerts > Alert Policies. On the Alert Policies page, choose Creat e Alarm > Promet heus in the upper-right corner.
- 2. In the Creat e Alarm dialog box, enter all required information and click Save.
	- i. Enter Alarm Name such as network receiving pressure alert.
	- ii. Select the corresponding clust er of the Prometheus monitoring job.
	- iii. Set Type to graf ana.
	- iv. Select the specific dashboard and chart to monitor.
	- v. Set AlarmRules.
		- a. Select Meet All of t he Following Crit eria.
		- b. Edit the alert rule. For example, an alert is triggered when the value of N is 5 and the average value of network receiving bytes (MB) is at least 3.

 $\odot$  Note A Grafana chart may contain data of Curve A, Curve B, and Curve C. You can select one of themto monitor.

c. In the PromQL field, edit the existing PromQL statement or enter a new PromQL statement.

 $\Box$  Notice An error may be reported if a PromQL statement contains a dollar sign  $($)$ . You must delete the equal sign  $(=)$  and the parameters on both sides of the dollar sign  $(\frac{4}{3})$  from the statement that contains the dollar sign  $(\frac{4}{3})$ . For example, modify sum (rate (container\_network\_receive\_bytes\_total{instance=~"^\$HostIp.\*"}[1m])) to sum (rat e (container\_network\_receive\_bytes\_total[1m]))

- vi. Set Notification Mode. For example, select SMS.
- vii. Set Notification Receiver. In the Cont act Groups section, click the name of a contact group. If the contact group appears in the Select ed Groups section, the setting is successful.

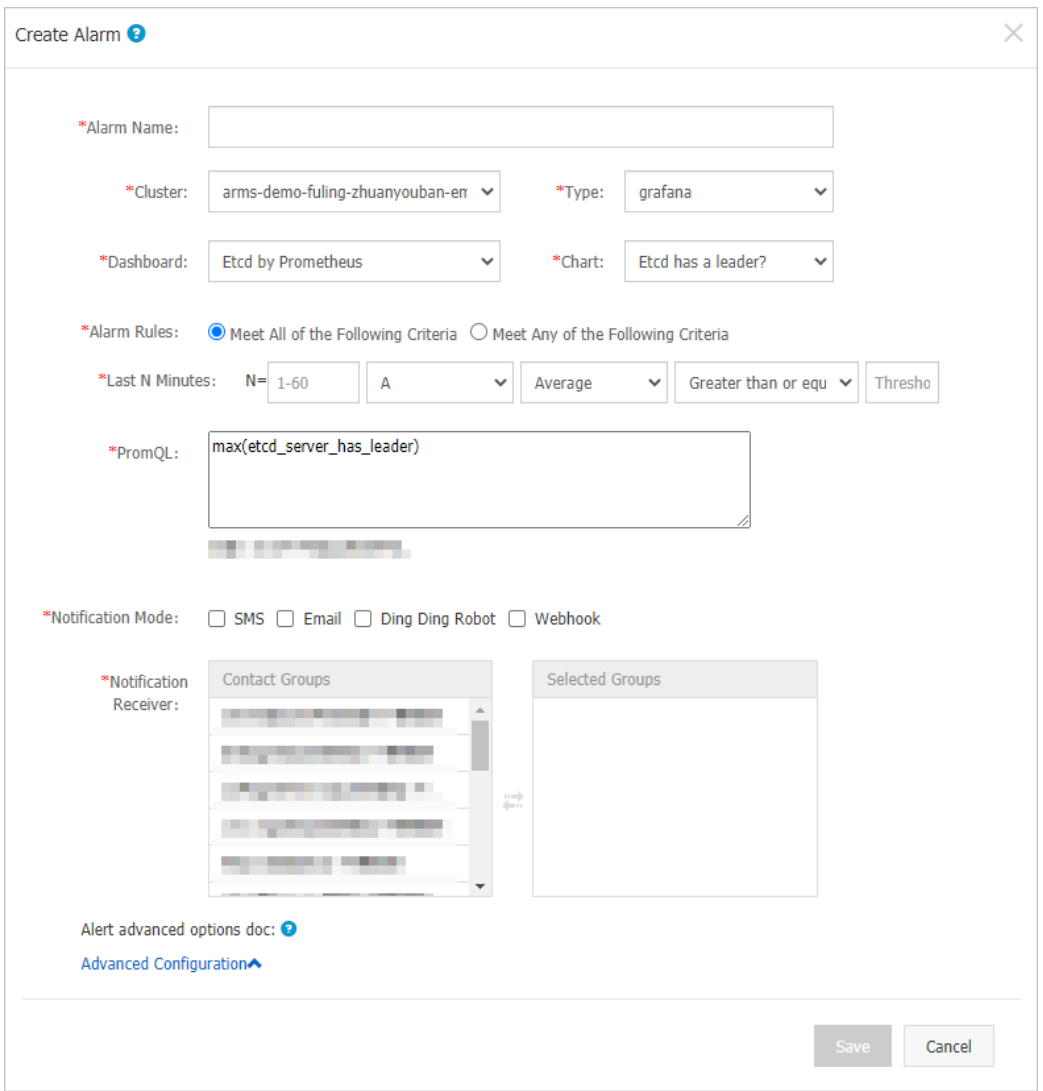

### Description of basic fields

The following table describes the basic fields of the Creat e Alarm dialog box.

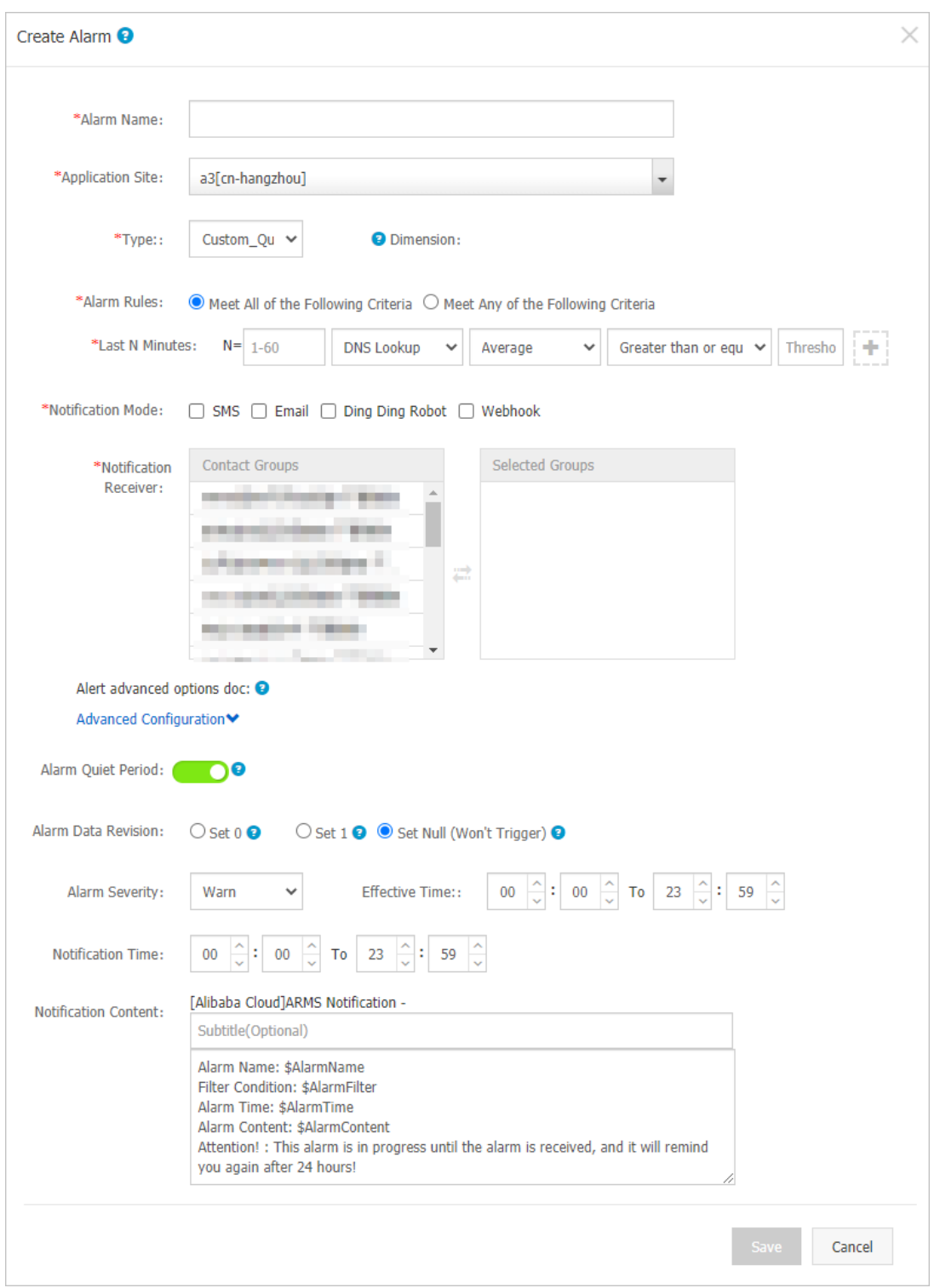

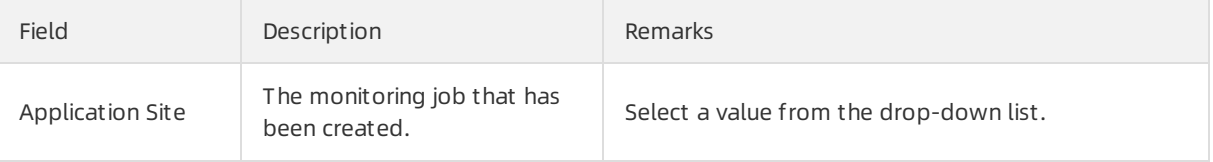

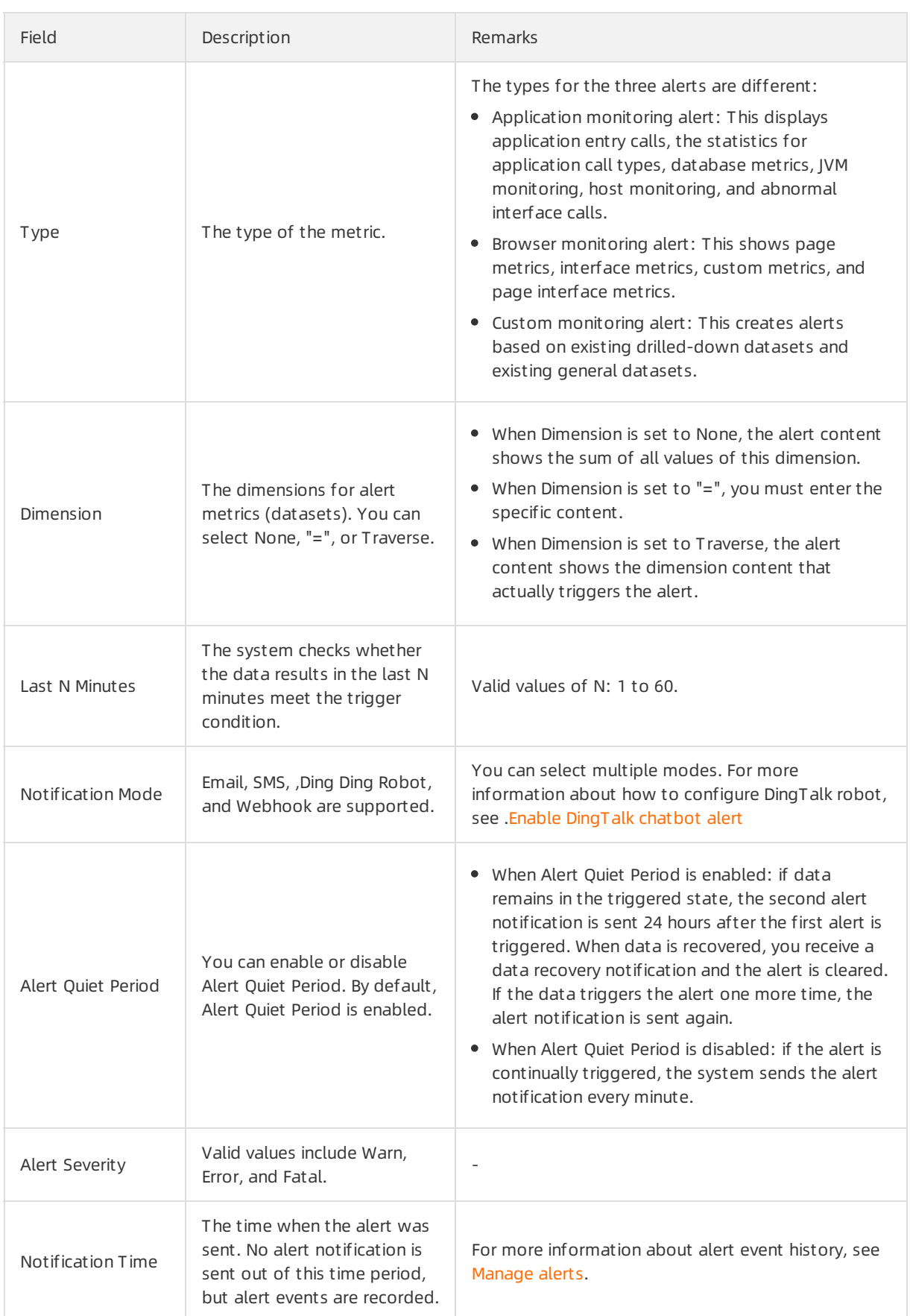

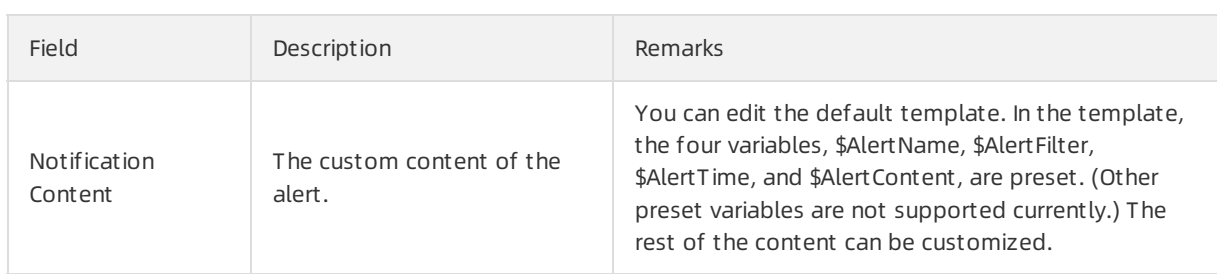

### Description of complex general fields: period-on-period and periodfor-period

- $\bullet$  Minute-on-minute comparison: Assume that  $\beta$  is the data (optionally average, sum, maximum, or minimum) in the last N minutes, and  $\alpha$  is the data generated between the Nth and 2Nth minute. The minute-on-minute comparison is the percentage increase or decrease when β is compared with  $α$ .
- $\bullet$  Minute-for-minute hourly comparison: Assume that  $\beta$  is the data (optionally average, sum, maximum or minimum) in the last N minutes, and  $\alpha$  is the data generated during the last N minutes in the last hour. The minute-for-minute hourly comparison is the percentage increase or decrease when β is compared with α.
- $\bullet$  Minute-for-minute daily comparison: Assume that  $\beta$  is the data (optionally average, sum, maximum or minimum) in the last N minutes, and  $α$  is the data generated during the last N minutes at the same time yesterday. The minute-for-minute daily comparison is the percentage increase or decrease when  $β$  is compared with  $α$ .

#### Description of complex general fields: Alert Data Revision Strategy

You can select "Zero fill", "One fill", or "Zero fill null" (default). This feature is generally used to fix anomalies in data, including no data, abnormal composite metrics, and abnormal period-on-period and period-for-period comparisons.

- Zero fill: fixes the value checked to 0.
- One fill: fixes the value checked to 1.
- Zero fill null: does not triggerthe alert.

Scenarios:

• Anomaly 1: no data

User A wants to use the alert feature to monitorthe page views. When User A creates the alert, User A selects Browser Monitoring Alert. User A sets the alert rule: N is 5 and the sumof the page views is at most 10. If the page is not accessed, no data is reported and no alert is sent. To solve this problem, you can select "Zero fill" as the alert data revision policy. If you do not receive any data, it considered that zero data is received. This meets the alert rule and an alert is sent.

- Anomaly 2: abnormal composite metrics
	- User B wants to use the alert feature to monitorthe real-time unit price of a product. When User B creates the alert, User B selects CustomMonitoring Alert. User B sets the dataset of variable a to the current total price, and the dataset of variable b to the current total items. User B also sets the alert rule that N is 3 and the minimumvalue of current total price divided by current total items is at most 10. If the current total of items is 0, the value of the composite metric, current total price divided by current total items, does not exist. No alert is sent. To solve this problem, you can select "Zero fill" as the alert data revision policy. The value of the composite metric, current total price divided by current total items, is now considered to be 0. This meets the alert rule and an alert is sent.
- Anomaly 3: abnormal period-on-period and period-for-period comparisons

User C wants to use the alert function to monitorthe CPU utilization of the node machine. When User C creates the alert, User C selects Application Monitoring Alert, and sets the alert rule: N is 3 and the average user CPU utilization of the node machine decreases by 100% compared with the previous monitoring period. If the CPU of the user fails to work in the last N minutes,  $\alpha$  cannot be obtained. This means the period-on-period result does not exist. No alert is sent. To solve this problem, you can select the alert data revision strategy as "One fill", and considerthe period-on-period comparison result as a decrease of 100%. This meets the alert rule and an alert is sent.

#### What's next

You can query and delete alert records in alert management.

# <span id="page-17-0"></span>4.Manage alerts

On the Alert Policies page, you can manage all the alert rules within your Alibaba Cloud account and query the history of alert events and alert notifications.

#### Manage alert rules

On the Alert Policies page, the alert rules that you created in Application Monitoring, Browser Monitoring, and CustomMonitoring are displayed. You can start, stop, edit, and delete the alert rules. You can also view alert details. For more [information](https://www.alibabacloud.com/help/doc-detail/94819.htm#concept-94819-zh) about how to create alert rules, see Create ARMS alerts.

- 1. Log on to the ARMS [console](https://arms-ap-southeast-1.console.aliyun.com/#/home) .
- 2. In the left-side navigation pane, choose Alerts > Alert Policies.
- 3. (Optional)On the Alert Policies page, enterthe alert name in the search box and click Search.

 $\Diamond$  Note You can enter part of an alert name in the search box to perform a fuzzy search.

- 4. You can performthe following operations on an alert rule in the Actions column based on your business requirements:
	- $\circ$  To edit an alert rule, click Edit in the Actions column. In the Edit Alarm dialog box, edit the alert rule and click Save.
	- o To delete an alert rule, click Delete in the Actions column. In the Delete dialog box, click Delet e.
	- To start a stopped alert rule, click St art in the Actions column. In the OK dialog box, click St art.
	- $\circ$  To stop a running alert rule, click Stop in the Actions column. In the Stop dialog box, click OK.
	- $\circ$  To view the alert event history and alert sending history, click the Alert History tab. You can then click the Alert Event Hist ory and Alarm Post Hist ory tabs to view the history.

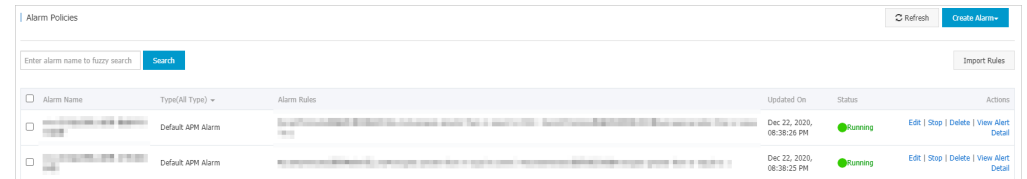

#### Query the alert history

On the Alert Hist ory tab, you can view historical records that indicate when and why an alert rule was triggered. You can also view historical records about the alert notifications sent to specified alert contacts.

- 1. In the left-side navigation pane, choose Alerts > Alert Policies. On the Alert Policies page, click the Alert History tab.
- 2. On the Alert Hist ory tab, select or enter Type, Trigger State, and Alert Name, and then click Search.
- 3. On the Alert Policies page, you can view historical records of alert events.

 $\Diamond$  Note Alert notifications are sent only if the alert rule is in the Triggered state. In this state, a red dot is displayed in the T rigger column.

4. Click the Alarm Post History tab to view the history of alert notifications that were sent for triggered alerts. The alert notifications include SMS messages and emails.

#### Related information

- [Create](https://www.alibabacloud.com/help/doc-detail/94819.htm#concept-94819-zh) ARMS alerts
- Create [contacts](https://www.alibabacloud.com/help/doc-detail/42953.htm#concept-42953-zh)
- Create a [contact](https://www.alibabacloud.com/help/doc-detail/84436.htm#concept-84436-zh) group

# <span id="page-19-0"></span>5.Manage alert templates

Application Real-Time Monitoring Service (ARMS) provides alert templates that allow you to create alerts in batches, improving efficiency in configuring alert rules.

#### Context

ARMS comes with the following alert templates:

- Application monitoring
	- DefaultAPM-DB-Alert: This template is used to generate alerts forlong database response time and database call errors.
	- DefaultAPM-Exception-Alert: This template is used to generate alerts for call timeout and call errors.
	- $\circ$  DefaultAPM-Host-Alert: This template is used to generate alerts for high CPU usage and insufficient disk space.
	- $\circ$  DefaultAPM-Process-Alert: This template is used to generate alerts for process status.
	- $\circ$  DefaultAPM-GC-Alert: This template is used to generate alerts for excessive full garbage collection (GC) events, long full GC duration, and long young GC duration.
- Browser monitoring
	- $\circ$  Default Ret codeAlert: This template is used to generate alerts for a high JavaScript (JS) error rate and excessive IS errors.

#### Create alert templates

In addition to the default alert templates provided by ARMS, you can create customalert templates as needed. ARMS allows you to create only two types of alert templates: browser monitoring and application monitoring.

- 1. Log on to the ARMS [console](https://arms-ap-southeast-1.console.aliyun.com/#/home) .
- 2. In the left-side navigation pane, choose Alert s > Alert T emplat e Management .
- 3. On the Alert Template Management page, click Create Alert Template in the upper-right corner.
	- ClickBrowser Monit oring Alert T emplat e. In the Creat e Alert T emplat e dialog box, set all required parameters, and then click Save. For more information about the fields, see .
	- ClickApplication Monit oring Alert T emplat e. In the Creat e Alert T emplat e dialog box, set all required parameters, and then click Save. For more information about the fields, see .
- 4. (Optional)Select the alert template you created in the alert template list. In the Actions column, click Create Alert. In the Create Alert dialog box, set all required parameters and click Save. Choose Alert s > Alert Policies. On the Alert Policies page, click the Alert Rules tab. The alert rule you created appears in the alert list, indicating that you have created the alert rule by using the alert template you created.
- 5. (Optional)Select the alert template you created in the alert template list. In the Actions column, clickBat ch Creat e Alert s.
- 6. (Optional)In the Bat ch Creat e Alert s dialog box, click multiple applications in the Unselect ed section to add them to the Selected section. Click Save. In the Note dialog box, click OK. Choose Alert s > Alert Policies. On the Alert Policies page, click the Alert Rules tab. The alert rules you created in batches appearin the alert list, indicating that you have created the alert rules in batches by using the alert template you created.

#### Manage alert templates

You can enable or disable the Auto-Generation feature of an alert template, as well as edit, delete, and copy the alert template.

- 1. Log on to the ARMS [console](https://arms-ap-southeast-1.console.aliyun.com/#/home) .
- 2. In the left-side navigation pane, choose Alerts > Alert Template Management.
- 3. Find the target alert template in the alert template list, and click the buttons in the Actions column as needed.
	- To automatically create alert rules for a new application, click Enable Aut o-Generation. In the St op dialog box, click OK. If you do not need to automatically create alert rules forthe new application, click Disable Aut o-Generation. In the Stop dialog box, click OK.

 $\Omega$  Note For a newly created alert template, the Auto-Generation feature is enabled by default.

- o To edit an alert template, click Edit. In the Edit Alert Template dialog box, edit the alert template, and click Save.
- To delete an alert template, clickDelet e. In the Delet e dialog box, clickDelet e.
- $\circ$  To copy an alert template, click Copy. In the Edit Alert Template dialog box, edit the alert template, and click Save.

#### Description of basic fields

The following table describes the basic fields in the creat e alarm dialog box.

Dashboard and alerting·Manage ale rt templates

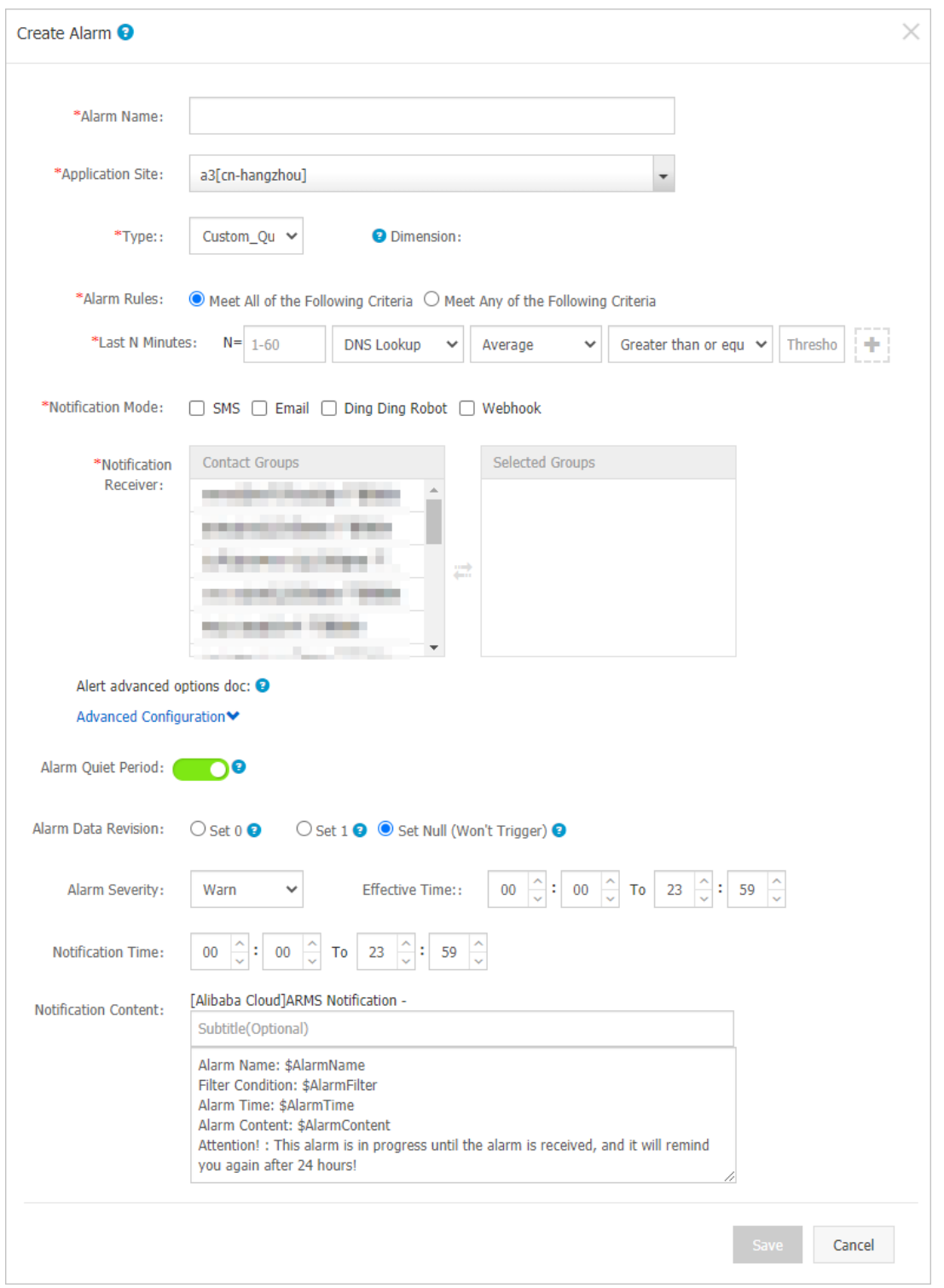

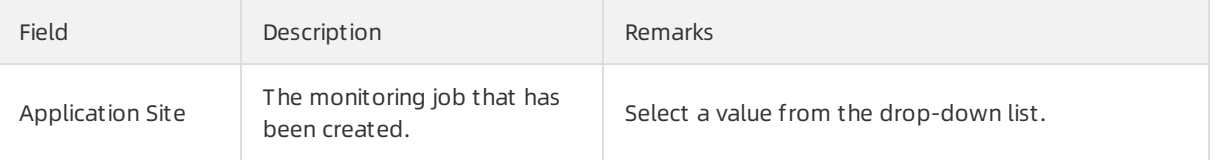

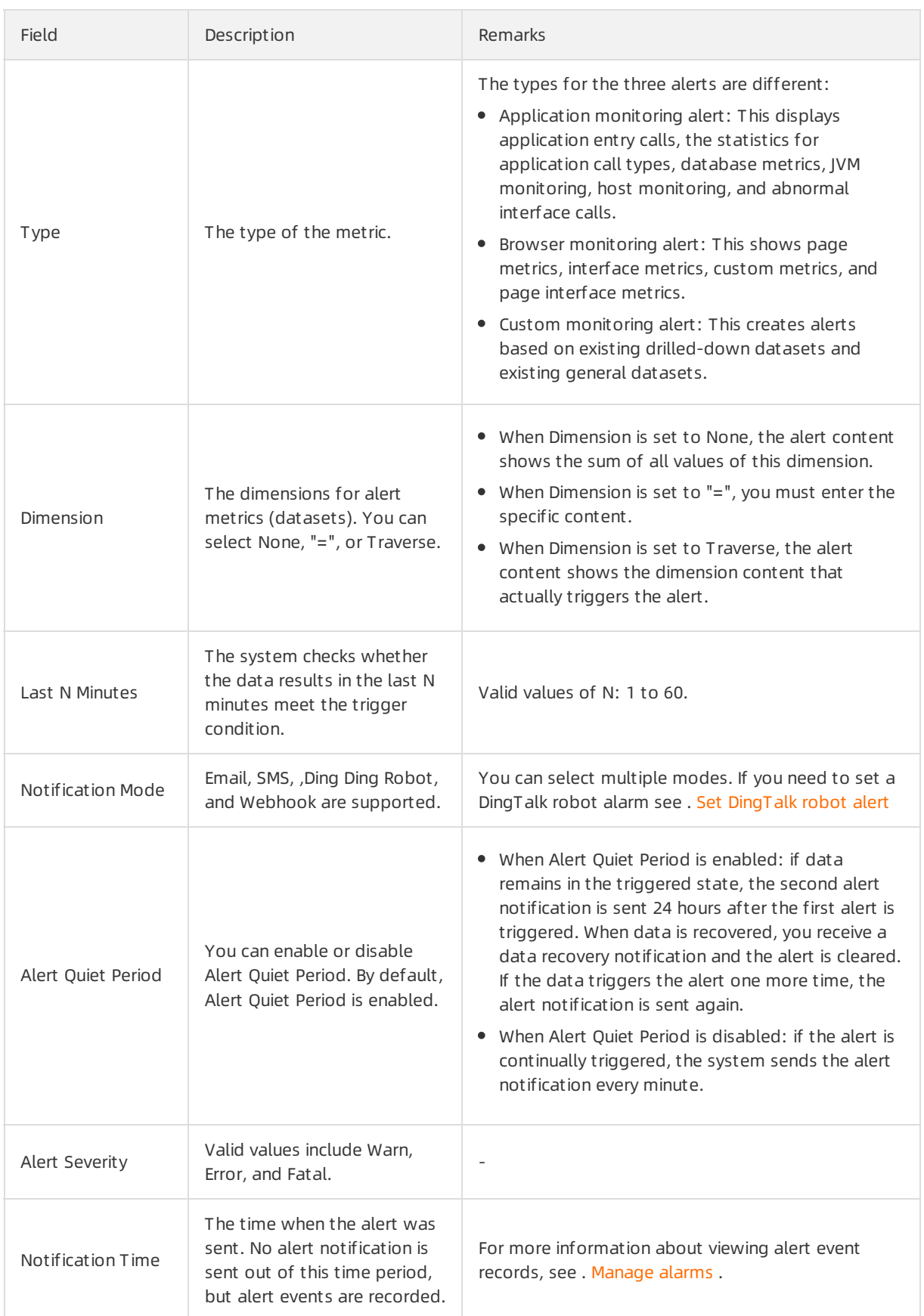

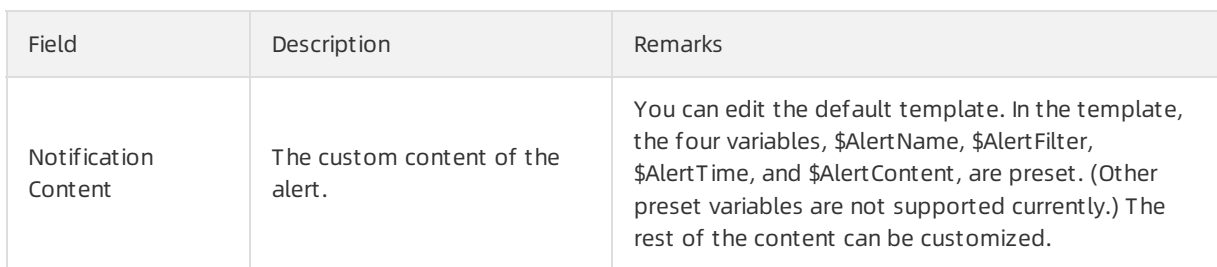

### Related information

- [Create](https://www.alibabacloud.com/help/doc-detail/94833.htm#concept-rr3-55h-hhb) an alert
- **•** Create [common](https://www.alibabacloud.com/help/doc-detail/151862.htm#task-2403635) alert rules

# <span id="page-24-0"></span>6.Create contacts

When an alert rule is triggered, notifications are sent to the contact group that you specified. Before you create a contact group, you must create contacts. When you create a contact, you can specify the mobile phone number and email address of the contact to receive notifications. You can also provide a DingTalk chatbot webhookURL used to automatically send alert notifications.

#### Prerequisites

To add a DingTalk chatbot as a contact, you must obtain its webhookURL first. For more information, see Enable [DingTalk](https://www.alibabacloud.com/help/doc-detail/106247.htm#concept-106247-zh) chatbot alert.

#### Procedure

- 1. Log on to the ARMS [console](https://arms-ap-southeast-1.console.aliyun.com/#/home) .
- 2. In the left-side navigation pane of the console, choose Alerts > Contacts.
- 3. On the Contacts tab, click New contact in the upper-right corner.
- 4. In the New cont act dialog box, edit the contact information, specify whetherto receive system notifications, and click OK.
	- o To add a contact, specify the Name, Mobile phone number and Mailbox fields.

 $\Diamond$  Note You must specify one of the Mobile phone number and Mailbox parameters. Each phone number or email address must be used for only one contact. You can create a maximumof 100 contacts.

 $\circ$  To add a DingTalk chatbot, enter the name and the webhook URL of the chatbot.

 $\heartsuit$  Note For more information about how to obtain the webhook URL of the DingTalk chatbot, see Enable [DingTalk](https://www.alibabacloud.com/help/doc-detail/106247.htm#concept-106247-zh) chatbot alert.

#### Subsequent operations

- To search for contacts, on the Cont act s tab, select Name, Cell phone number, or Email in the drop-down list, then enterthe entire or a part of the selected name, phone number or email in the search box, and click the icon. $Q$
- To edit a contact, click Editing in the Actions column of the contact, edit the information in the Edit cont act s dialog box, then click OK.
- To delete a single contact, click Delete in the Actions column of the contact, then click OK in the message.
- To delete multiple contacts, select the contacts, click Batch Delete Contacts, then click OK in the dialog box.

### Related information

- Create a [contact](https://www.alibabacloud.com/help/doc-detail/84436.htm#concept-84436-zh) group
- Enable [DingTalk](https://www.alibabacloud.com/help/doc-detail/106247.htm#concept-106247-zh) chatbot alert
- [Create](https://www.alibabacloud.com/help/doc-detail/94819.htm#concept-94819-zh) ARMS alerts
- [Manage](https://www.alibabacloud.com/help/doc-detail/42966.htm#task-42966) alerts

# <span id="page-25-0"></span>7.Create a contact group

When you create an alert rule, you can specify a contact group as the receiver of alert notifications. If the alert rule is triggered, Application Real-Time Monitoring Service (ARMS) sends alert notifications to the contacts in the contact group. This topic describes how to create a contact group.

#### Prerequisites

. For more information, see Create [contacts](https://www.alibabacloud.com/help/doc-detail/42953.htm#concept-42953-zh).

#### Procedure

- 1. Log on to the ARMS [console](https://arms-ap-southeast-1.console.aliyun.com/#/home) .
- 2. In the left-side navigation pane, choose Alerts > Contacts.
- 3. On the Contact Group tab, click Create a contact group in the upper-right corner.
- 4. In the Create a contact group dialog box, enter a group name in the Group Name field, select alert contacts in the Alarm cont act list, and then click OK.

 $\Diamond$  Note If no alert contacts are displayed in the Alarm contact list, you must first create an alert contact. For more information, see Create [contacts](https://www.alibabacloud.com/help/doc-detail/42953.htm#concept-42953-zh).

#### What to do next

To search for a contact group, go to the Cont act Group tab, enterthe contact group name or keywords of the name in the search box, and then click the icon.

```
\Box Notice The search is case-sensitive.
```
#### Q

- $\bullet$  To edit a contact group, click the  $\angle$  icon to the right of the contact group. In the Edit Contact Group dialog box, edit the contact group and click OK.
- $\bullet$  To view the contacts in a contact group, click the  $\gt$  icon to the left of the contact group to show the group.

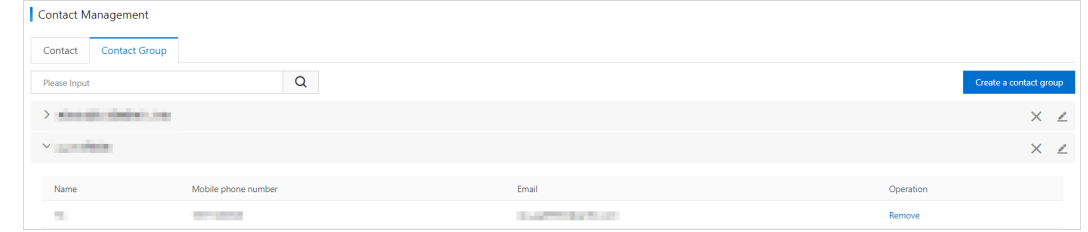

 $\heartsuit$  Note You can remove one or more contacts from a contact group in shown mode. To remove a contact, find the alert contact and click Remove in the Operation column.

 $\bullet$  To delete a contact group, click the  $\times$  icon to the right of the contact group. In the dialog box that appears, click OK.

 $\Box$  Notice Before you delete a contact group, make sure that no monitoring tasks to which the contact group is attached are running. Otherwise, the alerting feature cannot function as expected.

### Related information

- Create [contacts](https://www.alibabacloud.com/help/doc-detail/42953.htm#concept-42953-zh)
- Enable [DingTalk](https://www.alibabacloud.com/help/doc-detail/106247.htm#concept-106247-zh) chatbot alert
- [Create](https://www.alibabacloud.com/help/doc-detail/94819.htm#concept-94819-zh) ARMS alerts
- [Manage](https://www.alibabacloud.com/help/doc-detail/42966.htm#task-42966) alerts

# <span id="page-27-0"></span>8.Enable DingTalk chatbot alert

After enabling the DingTalk chatbot alert, you can specify DingTalk groups to receive the alert notifications. This topic describes how to enable the DingTalk chatbot alert function.

- 1. Obtain the webhookURL.
	- i. Run the DingTalk client on a PC, click to enterthe DingTalk group to which you want to add an alert chatbot, and click the Group Settings icon in the upper-right corner.
	- ii. In the Group Settings dialog box, click Group Assist ant.
	- iii. On the Group Assistant page, click  $+$  icon in the Add Robot section, and then click Custom.

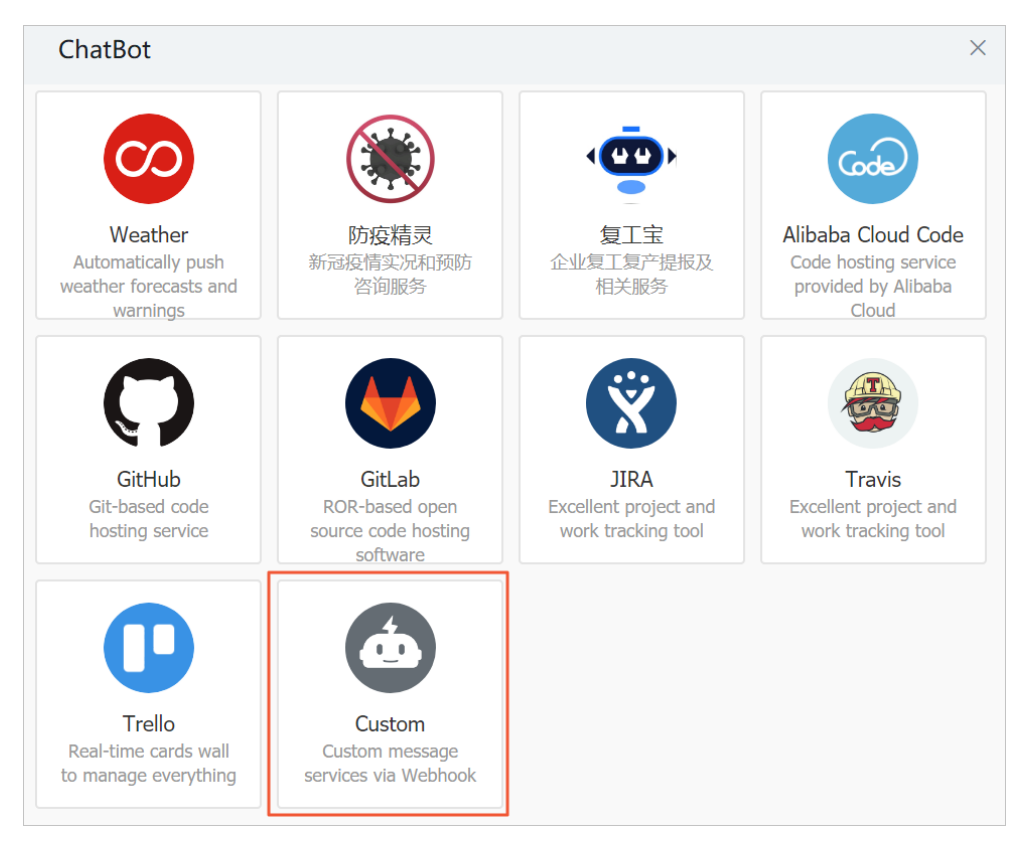

iv. In the Add Robot dialog box, edit the chatbot avatar and name, then click Finished.

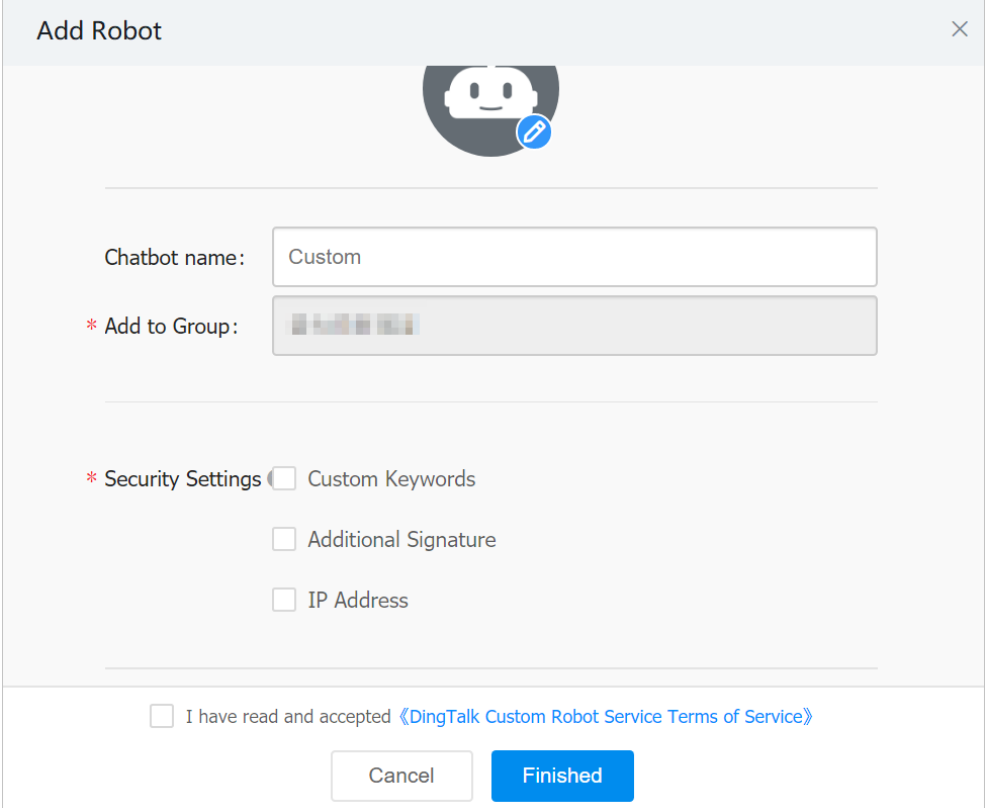

v. In the Add Robot dialog box, copy the webhookURL that the systemgenerates forthe chatbot.

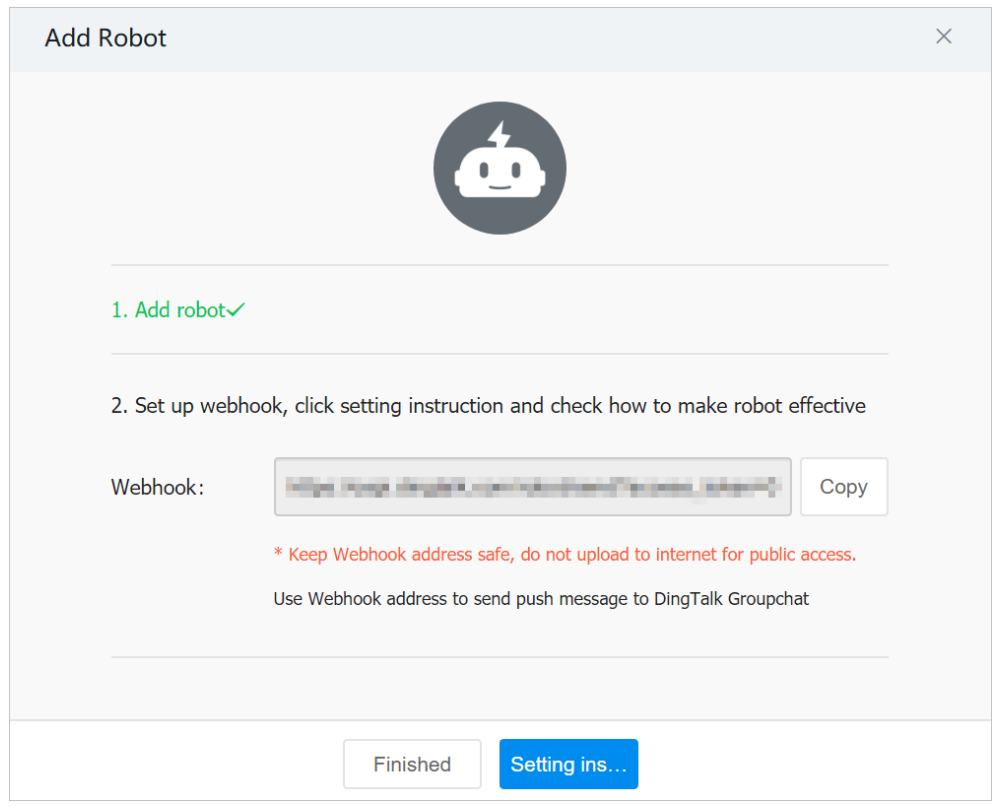

- 2. On the Contact page of the console, add DingTalk chatbot as a contact. For more information on how to add a contact, see Create [contacts](https://www.alibabacloud.com/help/doc-detail/42953.htm#concept-42953-zh).
- <span id="page-29-0"></span>3. Create a contact group, and choose the contact that you created in the previous step as the alert contact. For more information on how to create a contact group, see Create a [contact](https://www.alibabacloud.com/help/doc-detail/84436.htm#concept-84436-zh) group.
- 4. Set alert rules.
	- o If you have not created an alert notification yet, create one. Select DingTalk chat bot as the notification mode, and set the notification receiverto the contact group that you created in [Step](#page-29-0) 3. For more information, see [Create](https://www.alibabacloud.com/help/doc-detail/94833.htm#concept-rr3-55h-hhb) an alert.
	- o If you have already created an alert notification, modify it. Select DingTalk chat bot as the notification mode, and set the notification receiverto the contact group that you created in [Step](#page-29-0) 3. For more information, see [Manage](https://www.alibabacloud.com/help/doc-detail/42966.htm#task-42966) alerts.

Now, you have enabled the DingTalk chatbot alert notifications. When an alert is triggered, you will receive an alert notification in the specified DingTalk group, For example:

### <span id="page-30-0"></span>9.Create webhook alerts

After you configure a webhook alert, you can send alert notifications to a specified webhookURL. Prometheus can send Webhook alert notifications to applications such as Feishu, WeChat, and DingTalk. This topic describes how to create a webhook alert. Feishu is used in this example.

#### Step 1: Create a webhook URL

- 1. Open and log on to Feishu.
- 2. Click the + icon, and then click Add Group to create a Feishu group where alert notifications are sent.
- 3. Click the group settings icon, and then click the Bot s tab.
- 4. On the BOT s tab, clickAdd Bot .

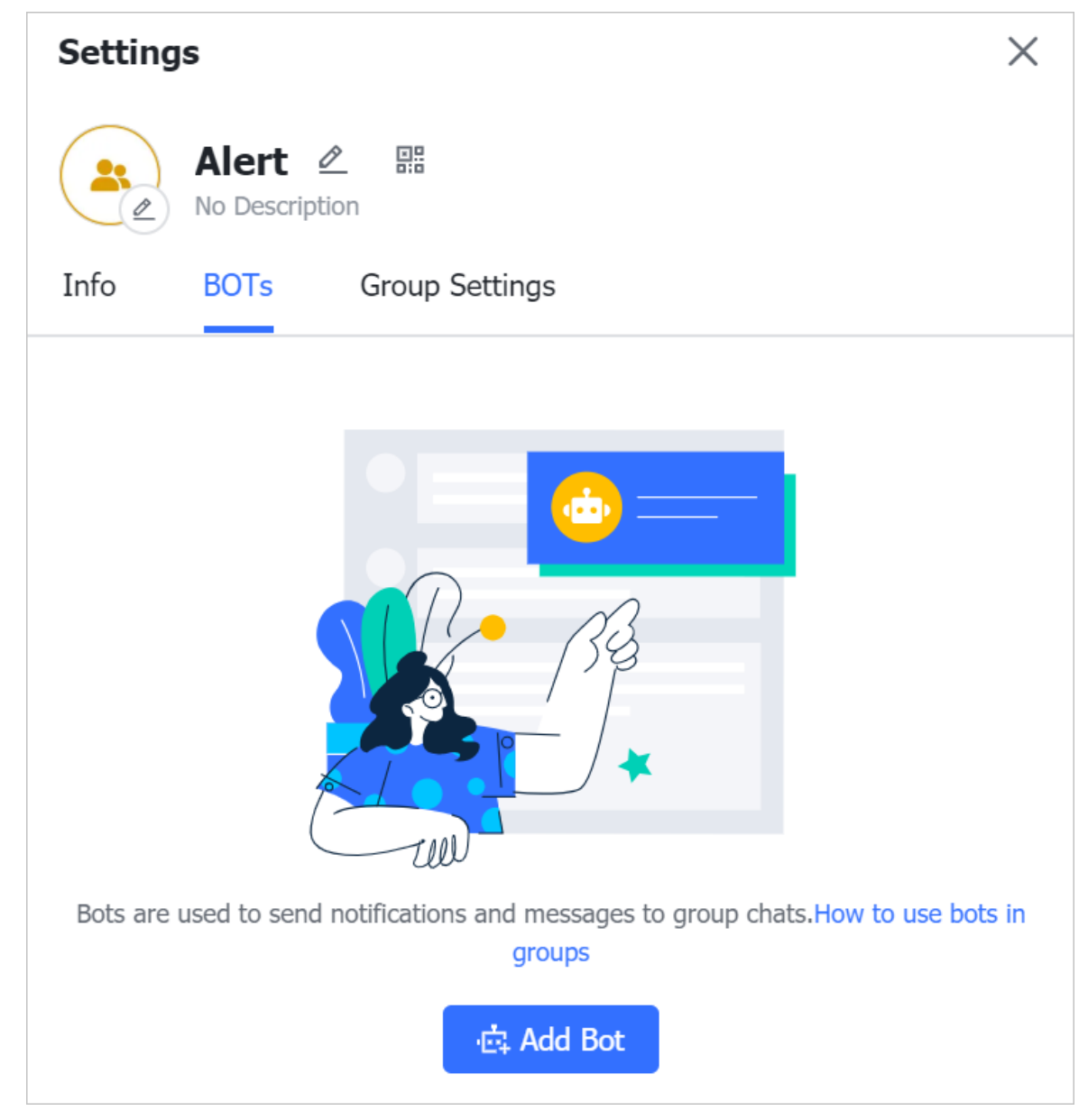

5. In the Add Bot dialog box, select Cust om Bot .

<span id="page-31-0"></span>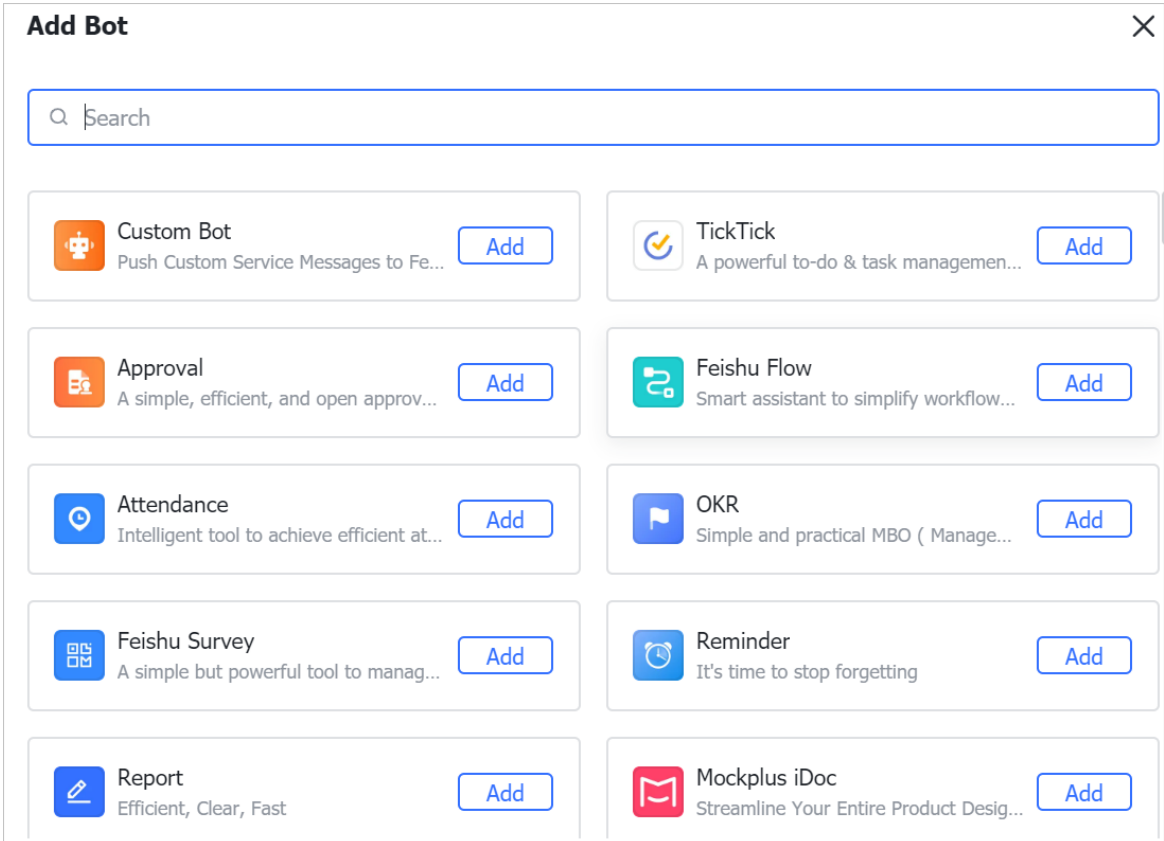

6. Set the Bot name and Description parameters, and then click Next.

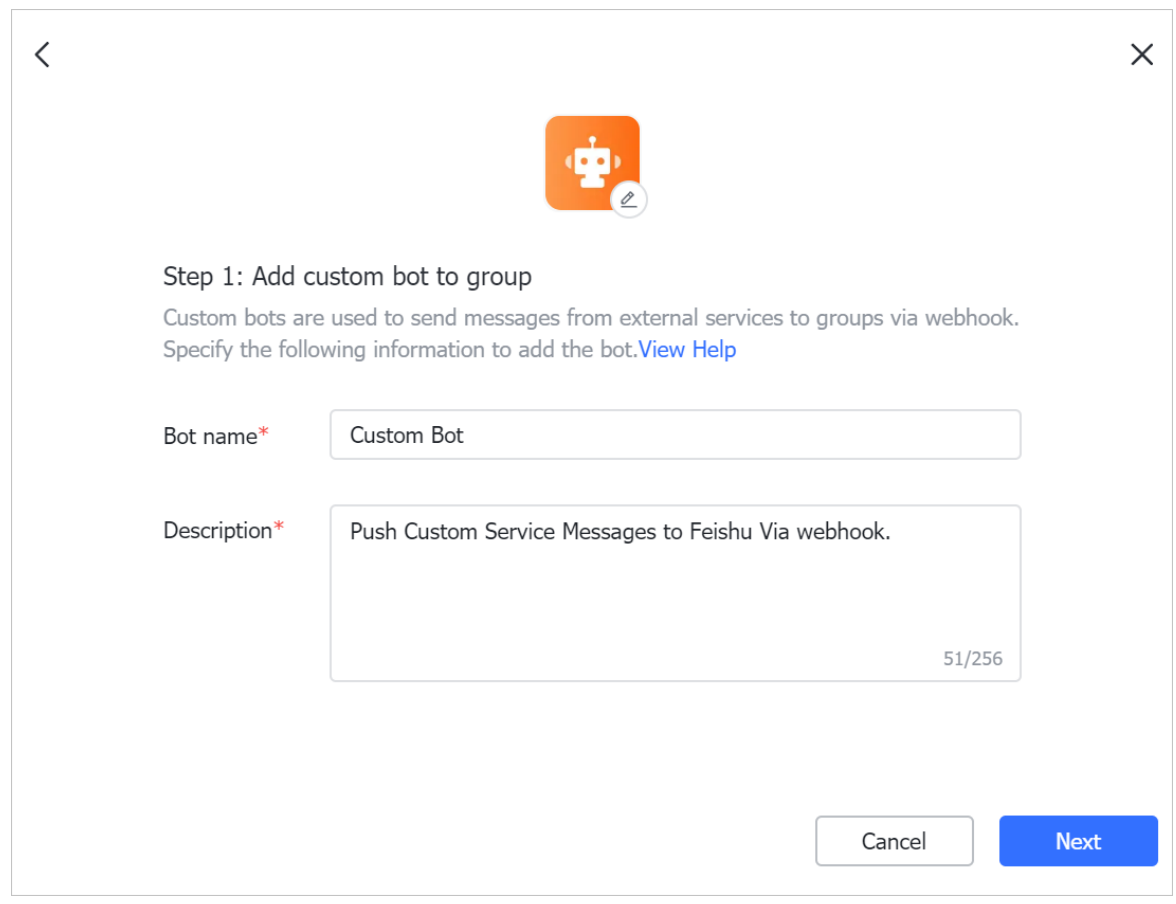

7. Click Copy to save the value of the Webhook URL parameter, and then click Finish.

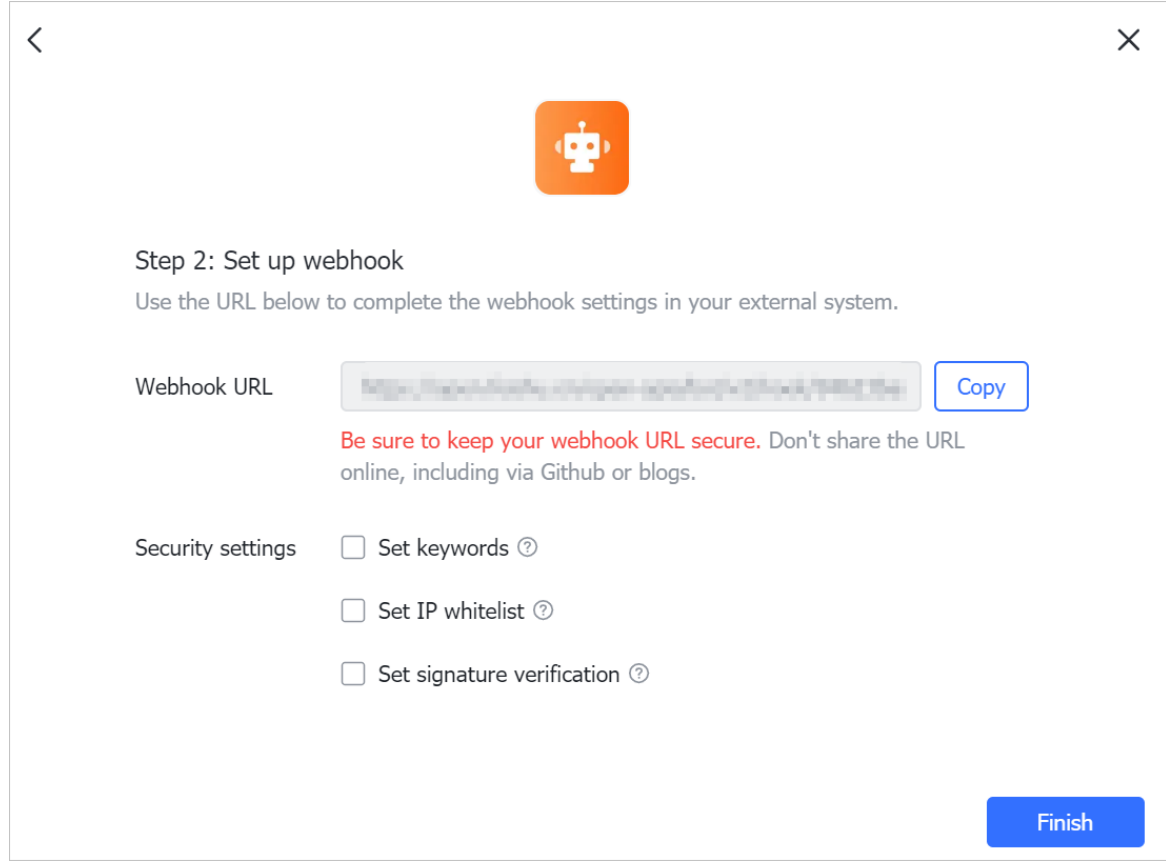

#### Step 2: Create a webhook alert

- 1. Log on to theARMS [console](https://arms-intl.console.aliyun.com/).
- 2. In the left-side navigation pane, choose Alerts > Contacts.
- 3. On the Contact tab, click Create a webhook in the upper-right corner.
- 4. In the Creat e Webhook dialog box, set the parameters. The following table describes the parameters.

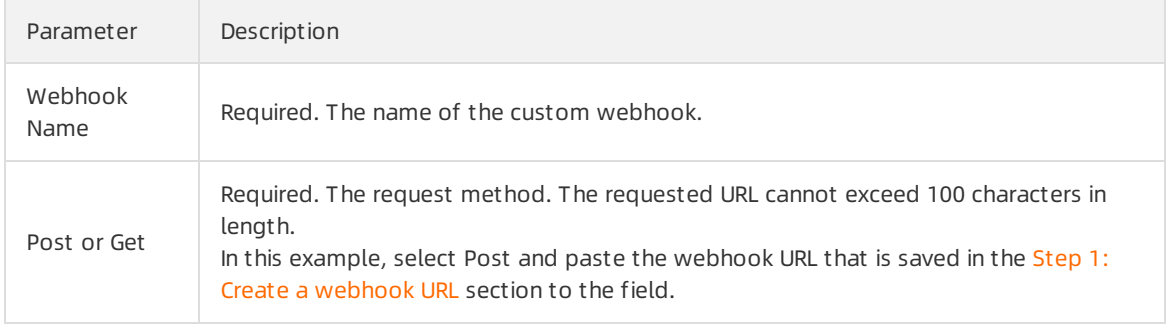

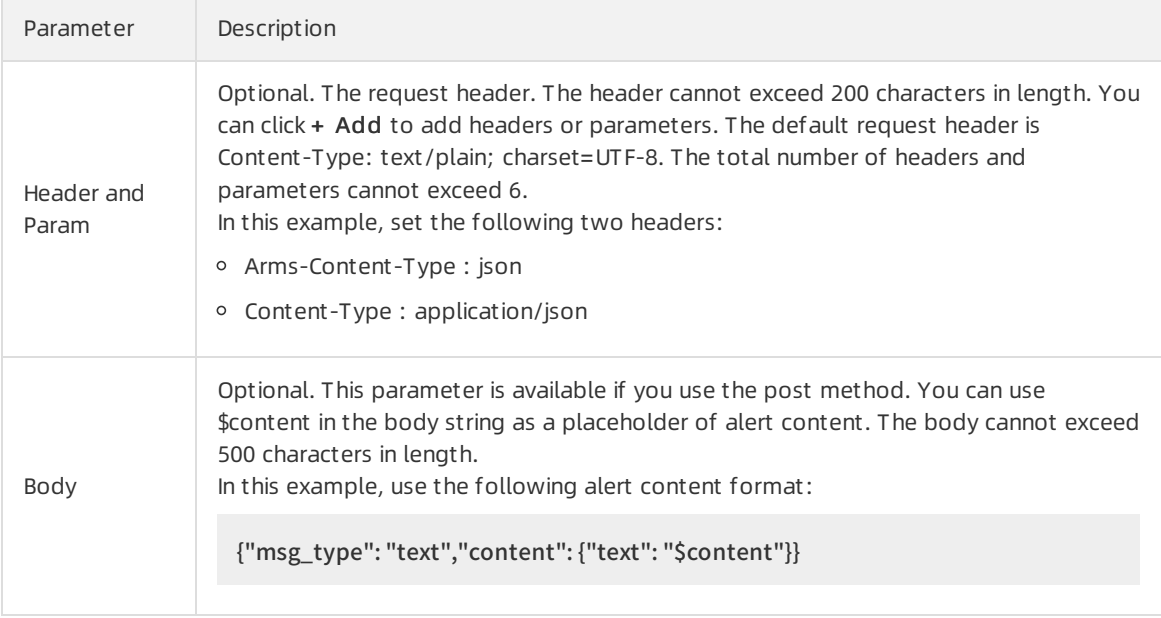

5. (Optional)Click T est to verify whetherthe configurations are valid.

6. ClickCreat e.

# <span id="page-34-0"></span>10.Tutorials

### <span id="page-34-1"></span>10.1. Create common alert rules

Application Real-Time Monitoring Service (ARMS) provides multiple alert rule configuration templates fortypical scenarios, such as application monitoring alert scenarios and browser monitoring alert scenarios. You can use the templates to create frequently used alert rules.

#### Context

ARMS comes with the following alert templates:

- Application monitoring
	- DefaultAPM-DB-Alert: This template is used to generate alerts forlong database response time and database call errors.
	- DefaultAPM-Exception-Alert: This template is used to generate alerts for call timeout and call errors.
	- DefaultAPM-Host-Alert: This template is used to generate alerts for high CPU usage and insufficient disk space.
	- DefaultAPM-Process-Alert: This template is used to generate alerts for process status.
	- DefaultAPM-GC-Alert: This template is used to generate alerts for excessive full garbage collection (GC) events, long full GC duration, and long young GC duration.
- Browser monitoring
	- $\circ$  Default Ret code Alert: This template is used to generate alerts for a high JavaScript (IS) error rate and excessive JS errors.

#### Procedure

- 1. Log on to the ARMS [console](https://arms-ap-southeast-1.console.aliyun.com/#/home) .
- 2. In the left-side navigation pane, choose Alerts > Alert Template Management to go to the Alert Template Management page.

#### Create alert rules for application monitoring by using the DefaultAPM-DB-Alert template

To create an alert rule for determining whether database exceptions occur, find the Def ault APM-DB-Alert template and click Create Alert in the Actions column.

As shown in the preceding figure, this alert rule uses two metrics as alert triggers. An alert event is generated when one of the following criteria is met:

- Long database response time: The response time of the call to the application database is greater than or equal to 2 seconds per minute on average within 5 minutes. Set Type to Database\_Metric and the metric to DB\_RT\_ms. The rule is that the average response time in the last 5 minutes is greaterthan or equal to 2000.
- Database call error: The average number of errors that occur when the application calls a database is greaterthan or equal to once per minute during 5 minutes. Set Type to Dat abase\_Metric and the metric to DB\_ErrorCount . The rule is that the average number of errors in the last 5 minutes is greaterthan or equal to 1.

### Create alert rules for application monitoring by using the DefaultAPM-Exception-Alert template

To create an alert rule for determining whether application call exceptions occur, find the Def ault APM-Exception-Alert template and clickCreat e Alert in the Actions column.

As shown in the preceding figure, this alert rule uses two metrics as alert triggers. An alert event is generated when one of the following criteria is met:

- Call timeout: The average time of inbound API calls of the application is greaterthan or equal to 2 seconds per minute during 5 minutes. Set Type to Invocation\_St atistic and the metric to Invocation\_RT \_ms. The rule is that the average time in the last 5 minutes is greaterthan or equal to 2000.
- Call error: The number of errors that occur during inbound API calls of the application is greaterthan or equal to once per minute during 5 minutes. Set Type to Invocation\_St atistic, and the metric to Invocation ErrorCount. The rule is that the average number of call errors in the last 5 minutes is greaterthan or equal to 1.

### Create alert rules for application monitoring by using the DefaultAPM-Host-Alert template

To create an alert rule for determining whether any exceptions occurto the node on which an application is installed, find the Default APM-Host-Alert template and click Create Alert in the Actions column.

As shown in the preceding figure, this alert rule uses two metrics as alert triggers. An alert event is generated when one of the following criteria is met:

- High CPU usage: The CPU usage of the node on which the application is installed is greaterthan or equal to 90% per minute during 5 minutes. Set Type to Host \_Monit oring, and the metric to Node User CPU percent . The rule is that the average value in the last 5 minutes is greater than or equal to 90.
- Insufficient disk space: The average free disk space of the node on which the application is installed is less than or equal to 1 MB per minute during 5 minutes. Set Type to Host Monit oring, and the metric to Node Disk Free byte. The rule is that the average free disk space in the last 5 minutes is less than or equal to 1048576, that is, 1 MB.

### Create alert rules for application monitoring by using the DefaultAPM-Process-Alert template

To create an alert rule for determining whether process exceptions occur, find the Def ault APM-Process-Alert template and click Create Alert in the Actions column.

As shown in the preceding figure, this alert rule uses one metric as the alert trigger. An alert event is generated when the following criteria is met:

• Process status: A process exception occurs. Set Type to JVM\_Monit oring, and the metric to JVM\_T hreadCount . The rule is that the average value in the last 1 minute drops by more than 50% fromthe previous hour.

### Create alert rules for application monitoring by using the DefaultAPM-GC-Alert template

To create an alert rule for determining whether garbage collection (GC) exceptions occur, find the Def ault APM-GC-Alert template and click Create Alert in the Actions column.

As shown in the preceding figure, this alert rule uses three metrics as alert triggers. An alert event is generated when all the following three criteria are met:

- Excessive full GC events: The average number of full GC events is greaterthan or equal to twice per minute during 10 minutes. Set Type to JVM\_Monit oring and the metric to JVM\_FullGC\_Count . The rule is that the average value in the last 10 minutes is greaterthan or equal to 2.
- Excessive full GC time consumption: The average time required forfull GC events is greaterthan or equal to 10 seconds per minute during 10 minutes. Set Type to JVM Monit oring and the metric to JVM\_FullGC\_T ime\_ms. The rule is that the average value in the last 10 minutes is greaterthan or equal to 10000, that is, 10 seconds.
- Excessive young GC time consumption: The total time required by young GC events of the application is greater than or equal to 5 seconds during 1 minutes. Set Type to JVM Monit oring and the metric to JVM\_YoungGC\_RT ms. The rule is that the total time in the last 1 minute is greater than or equal to 5000, that is, 5 seconds. You can modify the threshold as needed.

### Create alert rules for browser monitoring by using the JS exception alert template

To create an alert rule for determining whether JavaScript (JS) exceptions occur, find the Def ault Ret codeAlert template and click Create Alert in the Actions column.

As shown in the preceding figure, this alert rule uses two metrics as alert triggers. An alert event is generated when the following two criteria are met:

- High JS error rate: The average JS error rate of the frontend application is greater than or equal to 20% during 10 minutes. Set Type to Page\_Metric and the metric to JS\_Error\_Rate. The rule is that the average JS errorrate in the last 10 minutes is greaterthan or equal to 0.2, that is, 20%.
- Excessive JS errors: The total number of JS errors of the frontend application is greaterthan or equal to 20 during 10 minutes. Set Type to Page\_Metric and the metric to JS\_Error\_Count. The rule is that the total number of JS errors during the last 10 minutes is greaterthan or equal to 20.

#### References

For more information about the fields in alert rules and advanced [configuration,](https://www.alibabacloud.com/help/doc-detail/94833.htm#concept-rr3-55h-hhb/section-nfh-dyh-mfb) see Description of basic fields.

# <span id="page-37-0"></span>11.Troubleshooting

# <span id="page-37-1"></span>11.1. Why is no alert notification received after I set an ARMS alert rule?

#### Condition

Application Real-Time Monitoring (ARMS) alert rules have been set, but no alert notification is received.

#### Cause

Except for default emergency alert rules, all other ARMS alert rules require that your systemcheck for exceptions, determine the alert rule status, and generate alert events at an interval of one minute. An alert event is eithertriggered or not triggered. An alert notification is sent only when the alert event is triggered and the corresponding alert rule is not in a quiet period. If you cannot receive any alert notification after you set an alert rule, performthe following steps fortroubleshooting.

#### Solution

#### Procedure

- 1. Log on to the ARMS [console](https://arms-ap-southeast-1.console.aliyun.com/#/home) .
- 2. In the left-side navigation pane, choose Alerts > Alert Policies. On the Alert Rules tab, enter the target alert name in the search box, and then click Search. View the status in the St at us column.

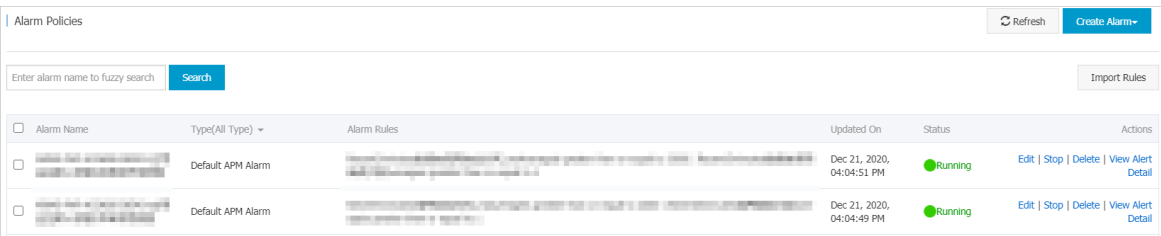

- o If the status is Stopped, click Start in the Actions column. In the OK dialog box, click Start. If you still cannot receive any alert notifications after you restart the alert rule, proceed with step [3](#page-37-2).
- $\circ$  If the status is **Running**, proceed with step [3.](#page-37-2)
- <span id="page-37-2"></span>3. ClickView Alert Det ail in the Actions column. On the Alert Hist ory tab, click the Alert Event Hist ory tab, and check whether the alert event has been triggered in the Trigger column.

 $\heartsuit$  Note A green icon in the Trigger column indicates that the alert event is not triggered. A red icon indicates that the alert event has been triggered.

- o If the alert event is not triggered, check whether the threshold for the alert rule is wrong in the Alert Det ail column. If the threshold is wrong, on the Alert Rules tab, find the target alert rule, and click Edit in the Actions column. In the Edit Alert dialog box, reconfigure the threshold for the alert rule.
- $\circ$  If the alert event has been triggered, proceed with step [4](#page-38-0).
- $\circ$  If no record exists in the alert event history, proceed with step [6](#page-38-1).
- 4. On the Alert Hist ory tab, click the Alert Post Hist ory tab, and check for alert post records.
- <span id="page-38-0"></span>If an alert post record exists but you still do not receive any alert notification, the upperlimit on incoming messages may have been reached. Each mobile phone contact can receive up to 100 short messages per day, and each email contact can receive up to 50 emails per day. Afterthe upperlimit is exceeded, no more alert notifications can be received.
- $\circ$  If no alert post record exists, the alert may be in a quiet period. In this case, proceed with step [5](#page-38-2).
- <span id="page-38-2"></span>5. On the Alert Post History tab, click the time range in the upper-right corner. In the list that appears, click Last 24 Hours to check for alert post records in the last 24 hours.
	- If an alert post record exists, click the Alert Rules tab, find the target alert rule, and then click Edit in the Actions column. In the Advanced Configuration section of the Edit Alert dialog box, turn off the Alert Quiet Period switch.

 $\heartsuit$  Note After you turn on the Alert Quiet Period switch, if the alert stays in the triggered state, an alert notification is sent only 24 hours afterthe first alert notification is sent. After you turn off this switch, ARMS sends an alert notification every minute.

- $\circ$  If the alert post record section is still empty, the alert notification method or the contact configuration may be invalid.
	- In this case, click the Alert Rules tab, find the target alert rule, and then click Edit in the Actions column. In the Edit Alert dialog box, select a correct notification method.
	- Alternatively, in the left-side navigation pane, choose Alerts > Contacts. On the Contact Management tab, check whetherthe settings of Cell Phone Number, Email, DingTalk Robot, and Contact Group are correct. If any setting is invalid, reconfigure it.
- <span id="page-38-1"></span>6. In the left-side navigation pane, choose Application Monit oring > Applications. On the Applications page, check whether any data is generated forthe application that is associated with the alert rule.
	- o If no data is generated for the application, the application is not connected to ARMS and therefore no alert event is generated. In this case, check and solve the data generation problem.
	- $\circ$  If data is generated for the application but no data exists in a dimension of the alert rule, for example, no data exists in the Page\_Name dimension of a Page\_Metric browser monitoring alert, the dimension value may be invalid. In this case, click the Alert Rules tab, find the target alert rule, and then click Edit in the Actions column. In the Edit Alert dialog box, set Dimension to T raversal, and then reconfigure the dimension value by referring to the traversal alert details displayed on the Alert Event Hist ory tab.
- 7. If you still do not receive any alert notifications, contact the ARMS DingTalk account, arms160804.

# <span id="page-39-0"></span>12.References

# <span id="page-39-1"></span>12.1. Metrics of alert rules

Each alert metric belongs to a specific type. Each type has one or more dimensions. This topic describes the alert rule metrics for Application Real-Time Monitoring (ARMS) application monitoring and browser monitoring.

### Background

Call errors differ from abnormal calls.

- A call erroris identified when the returned status code for an entire external call is greaterthan 400.
- An abnormal call is a call during which an error is thrown due to an exception.

#### Metrics of application monitoring alert rules

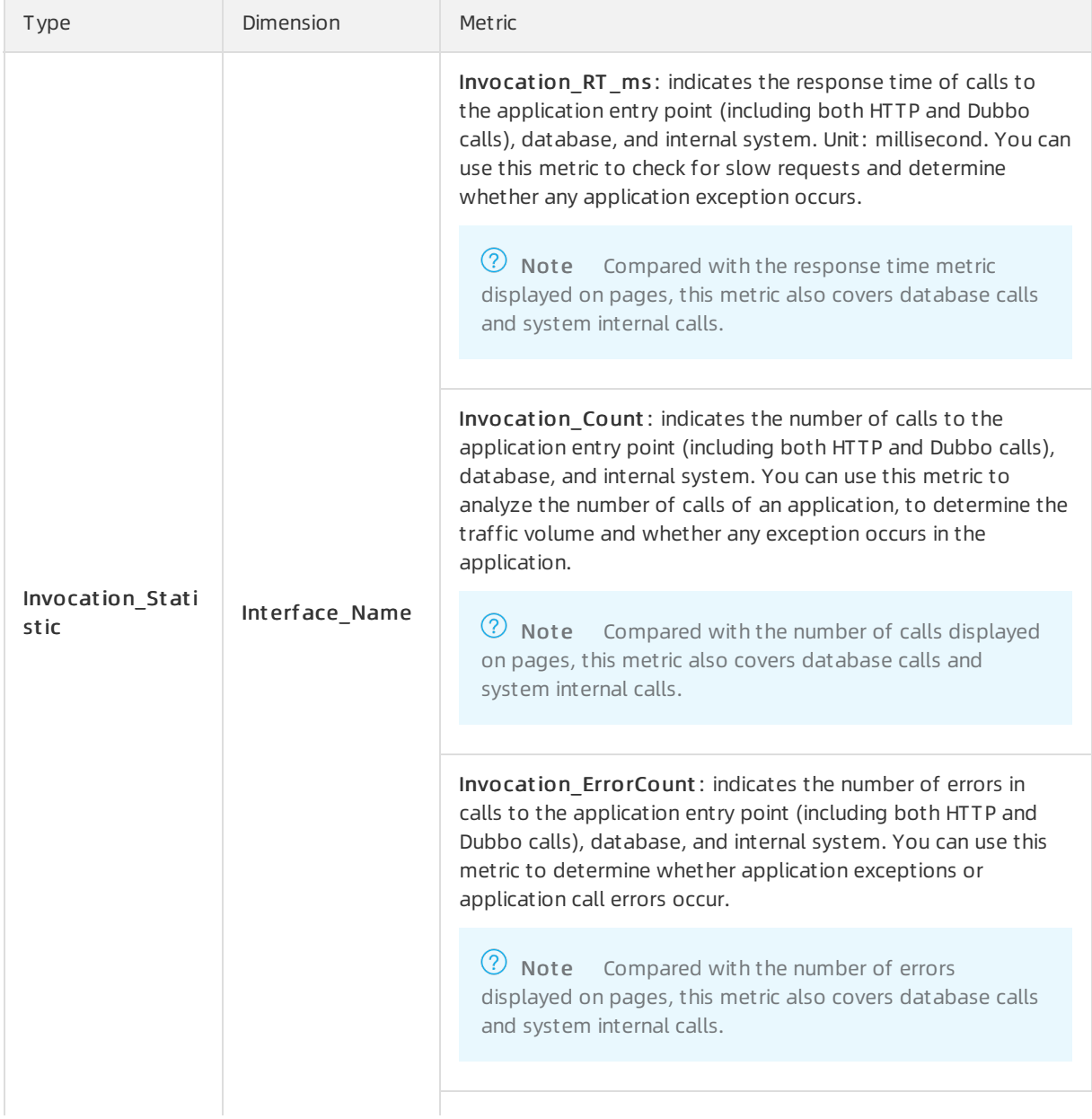

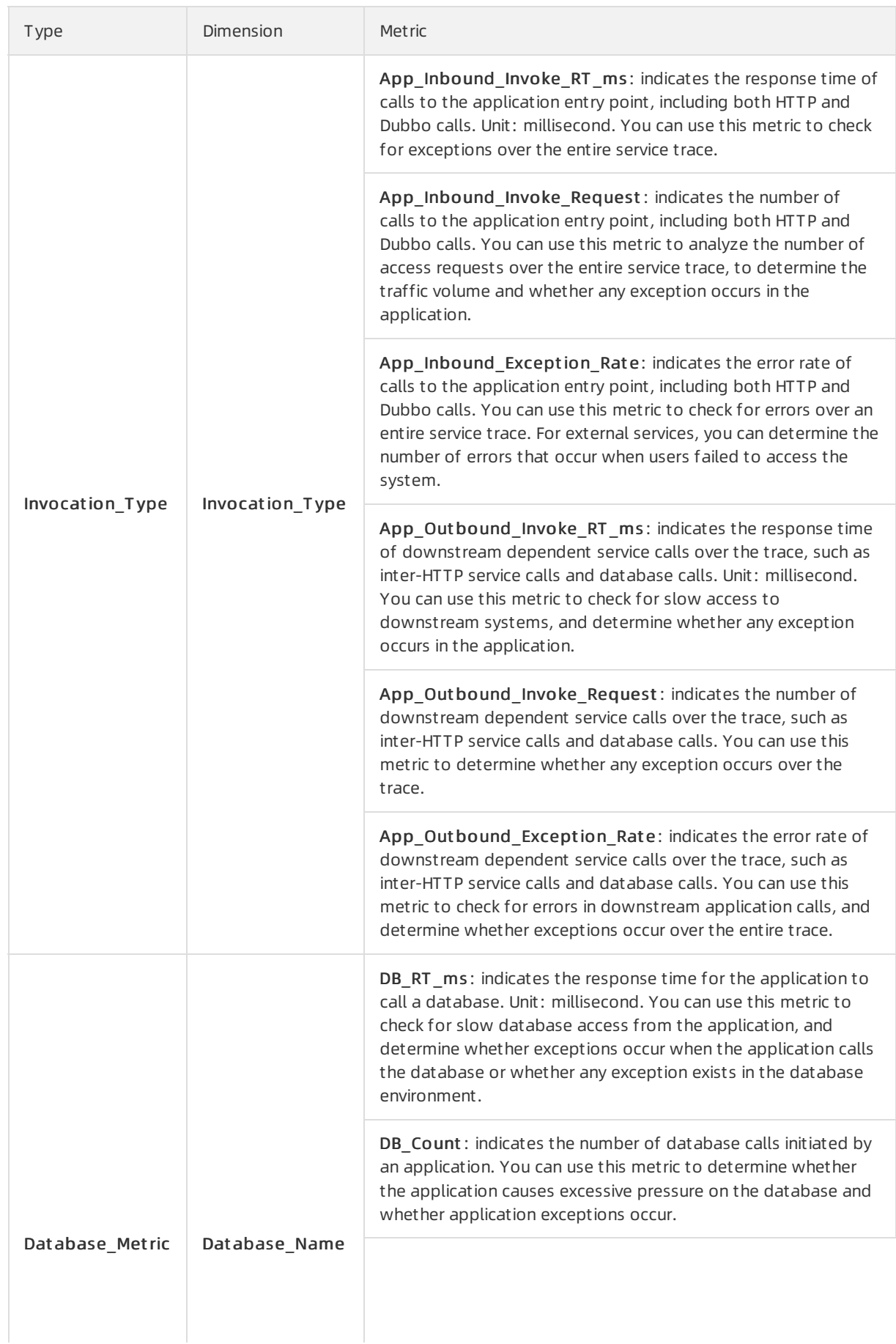

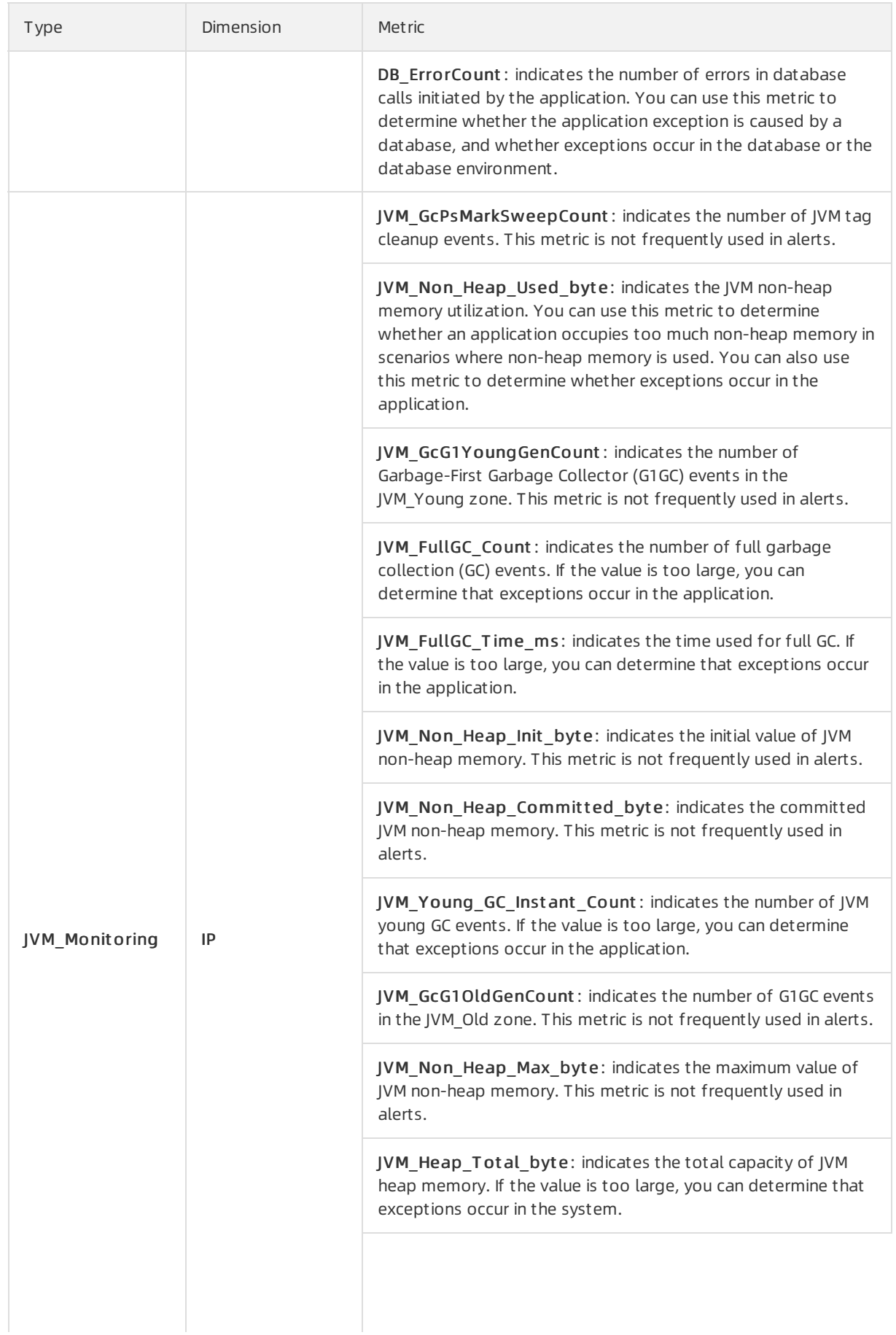

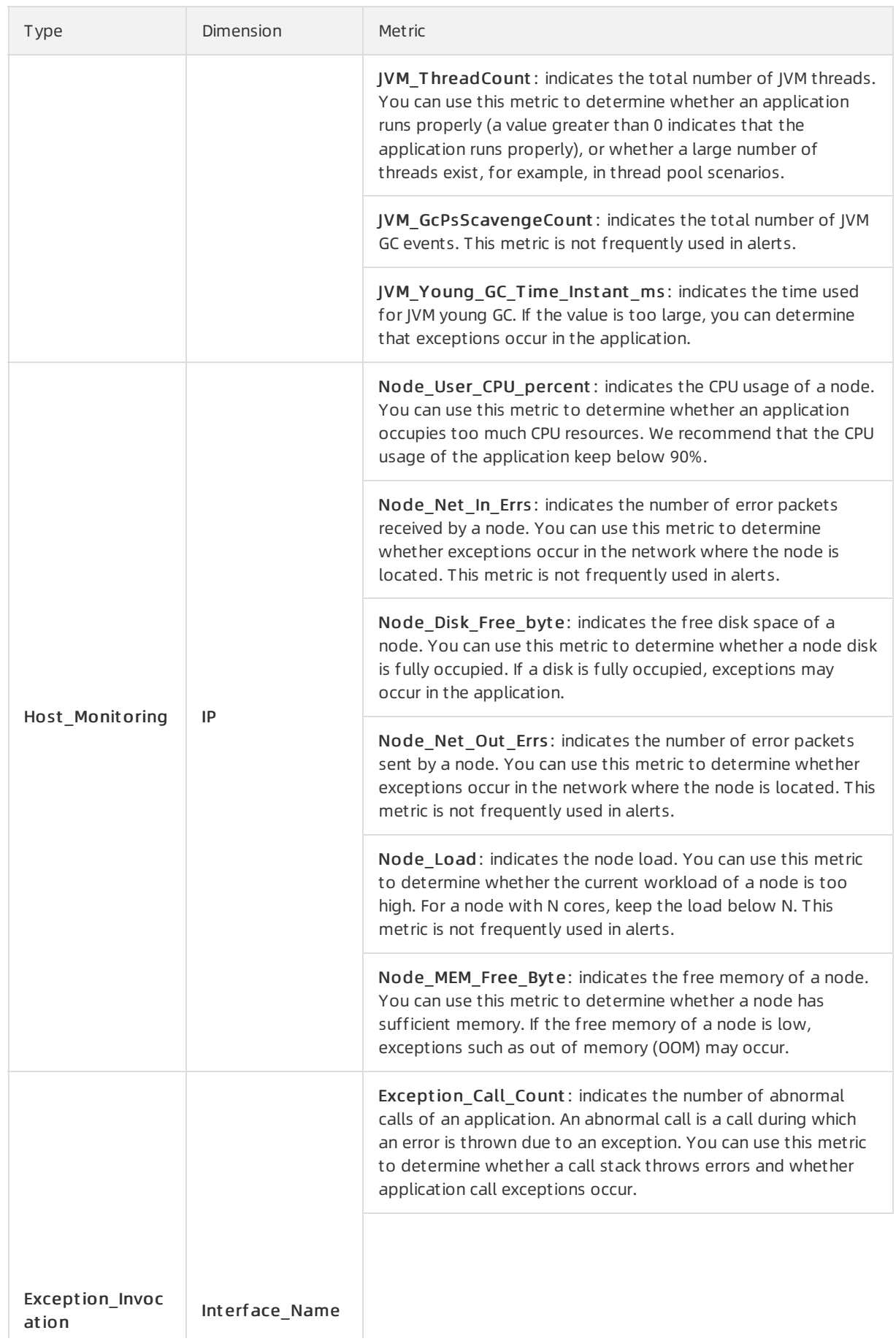

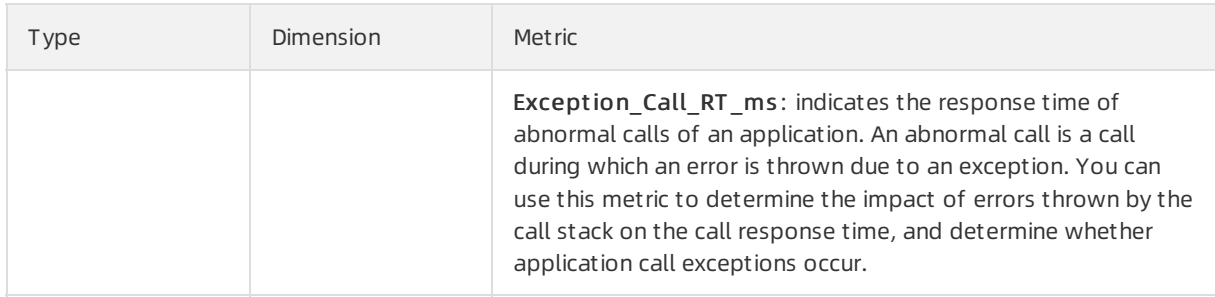

### Metrics of browser monitoring alert rules

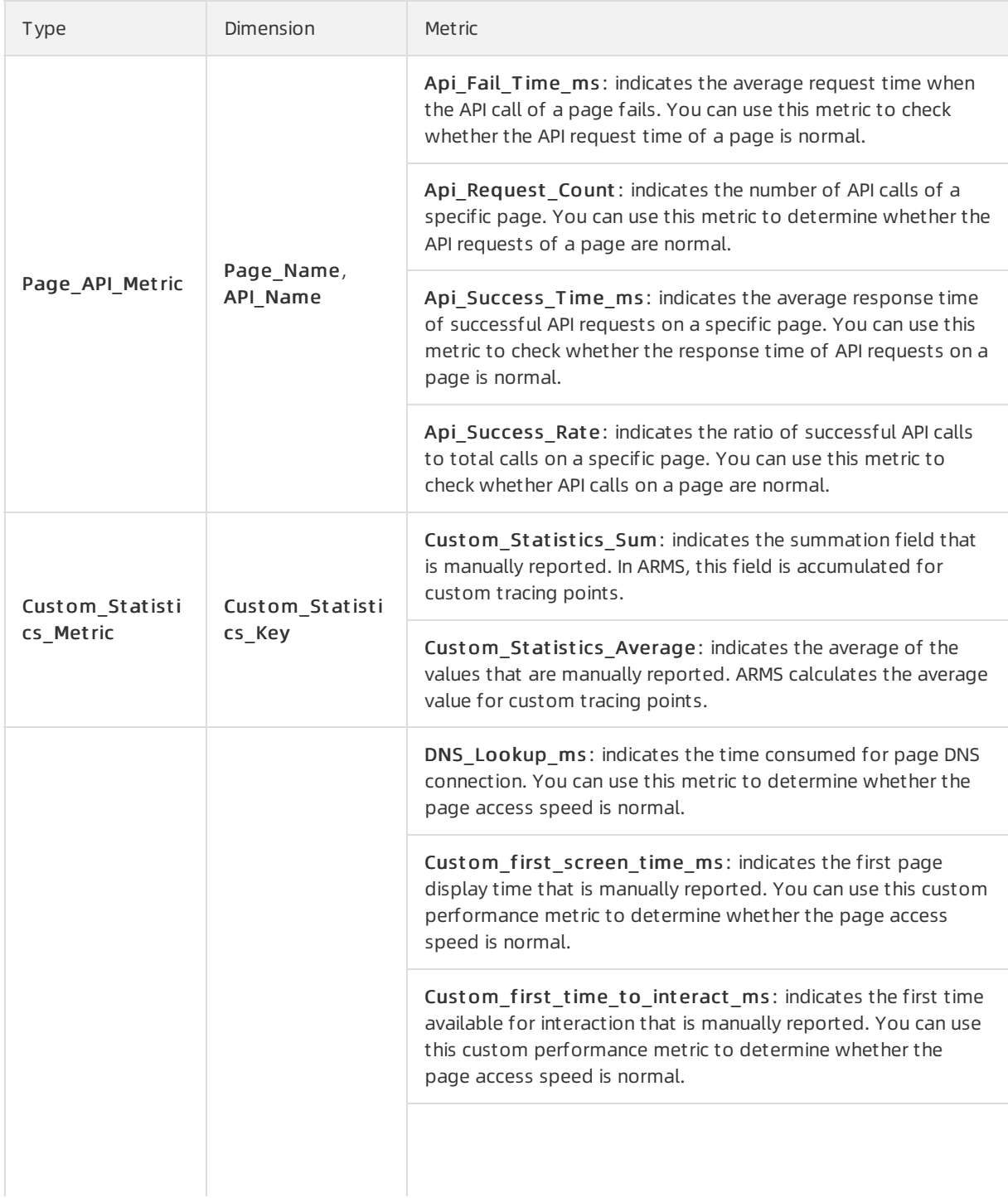

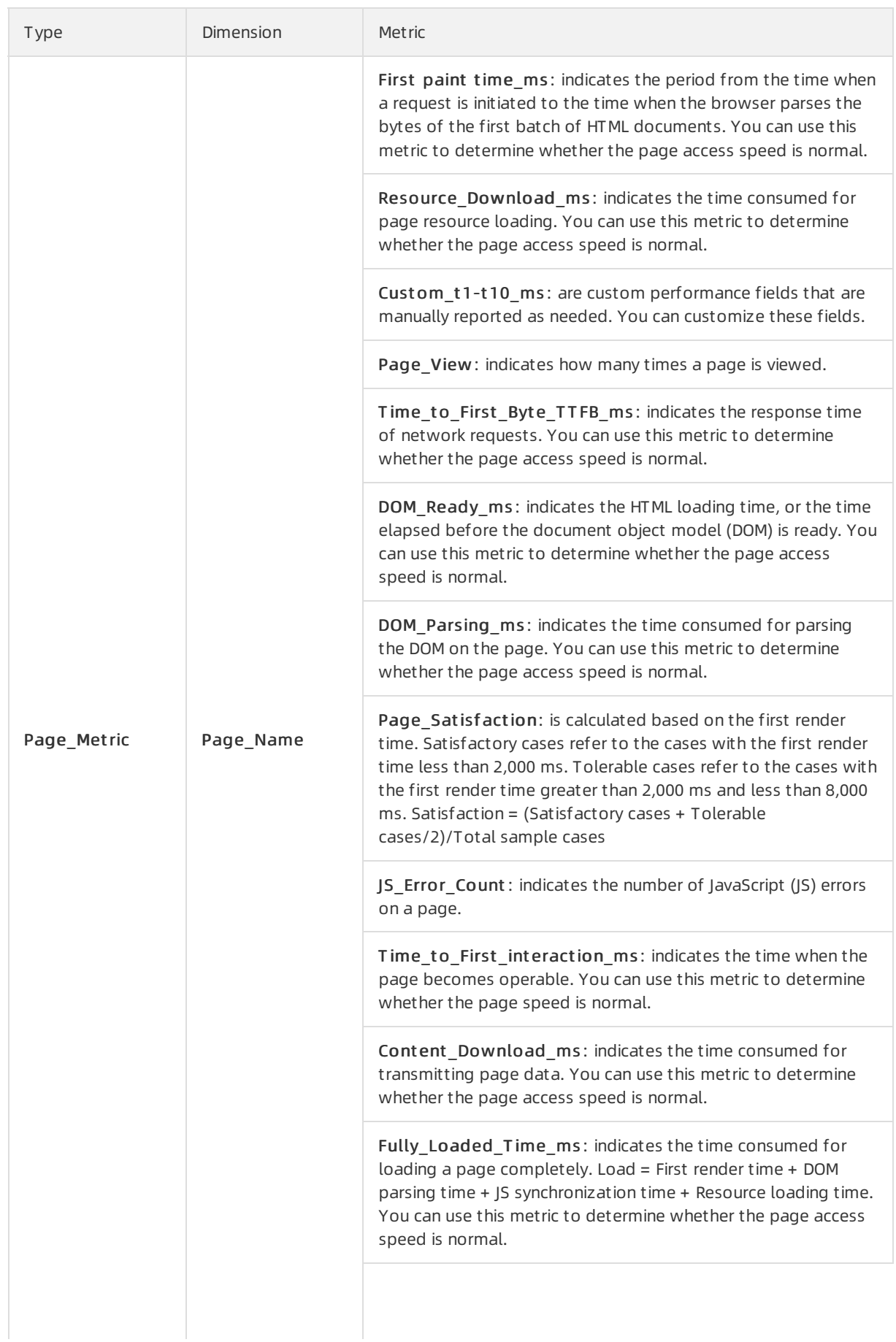

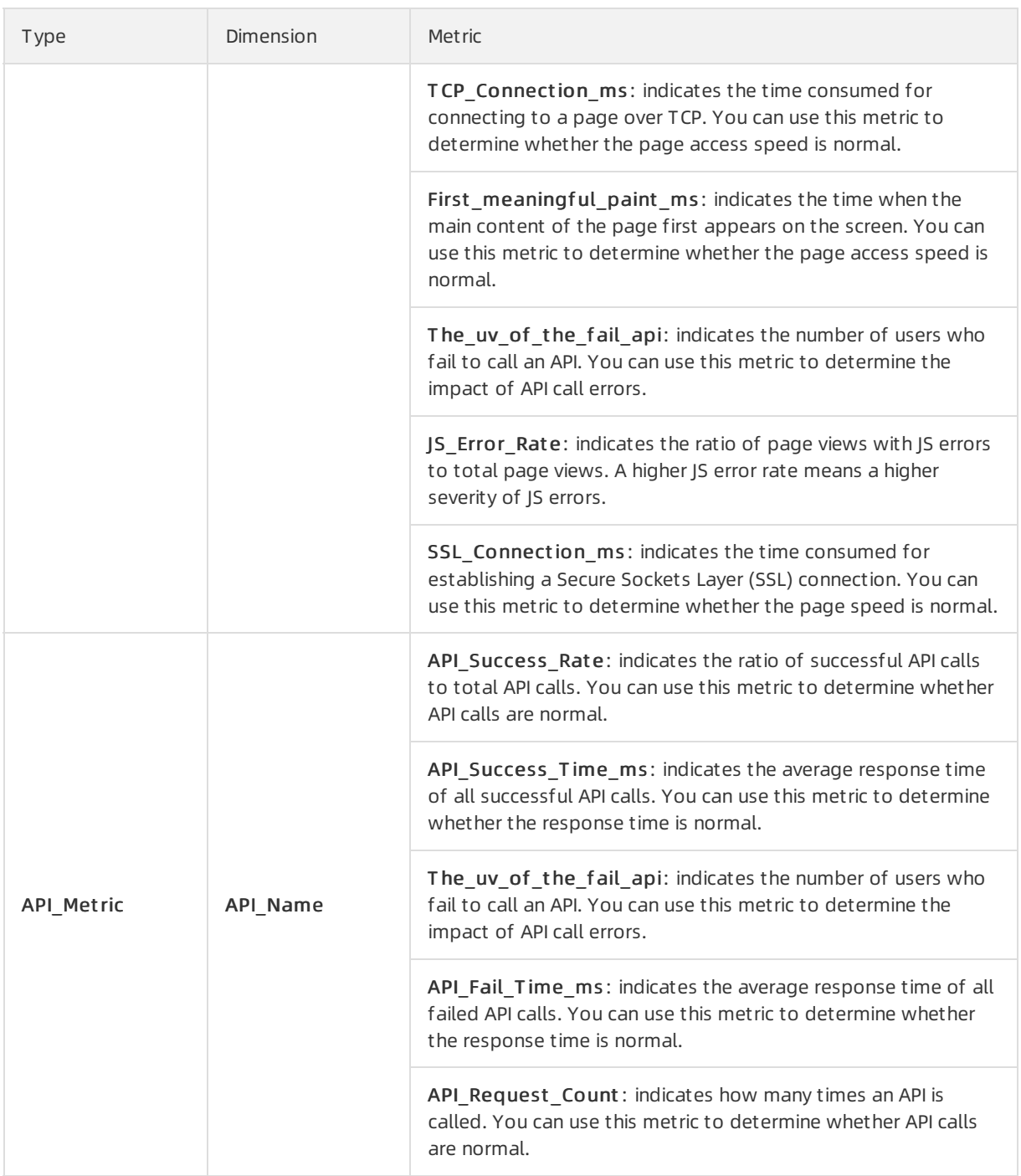

### Related information

- [Create](https://www.alibabacloud.com/help/doc-detail/94833.htm#concept-rr3-55h-hhb) an alert
- Create [common](https://www.alibabacloud.com/help/doc-detail/151862.htm#task-2403635) alert rules